## 國立宜蘭大學

# 財產管理系統 使用者端操作手冊

艾富資訊股份有限公司 中華民國 109 年 05 月

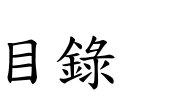

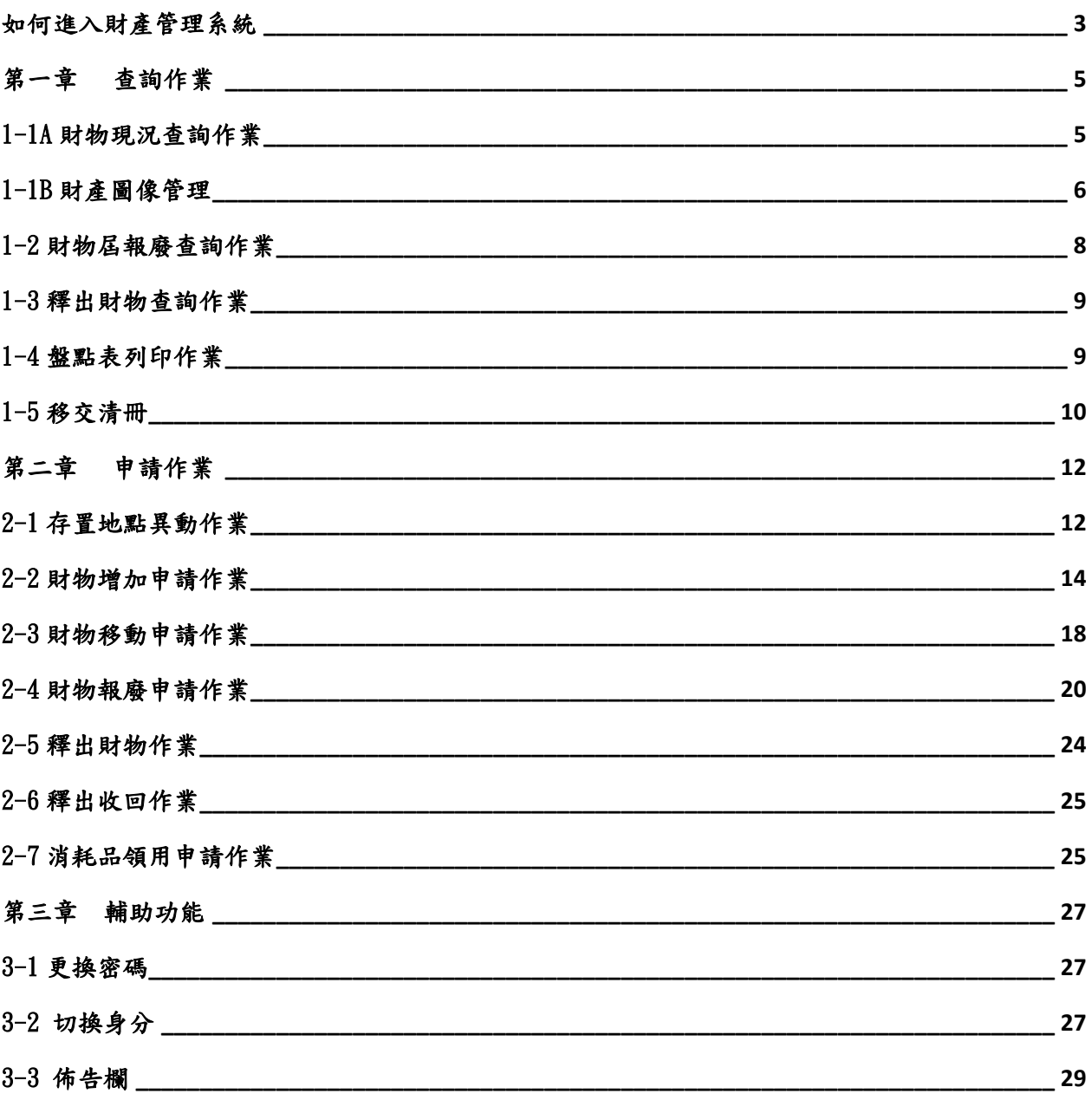

## <span id="page-2-0"></span>如何進入財產管理系統

欲使用財產管理網路服務系統的同仁,透過學校的統一入口網就可以連結到  $\sqrt[\text{F}]{\text{N}}$ 財產系統』網站,其畫面如圖 $(1-1)$ 、圖 $(1-2)$ 所示。

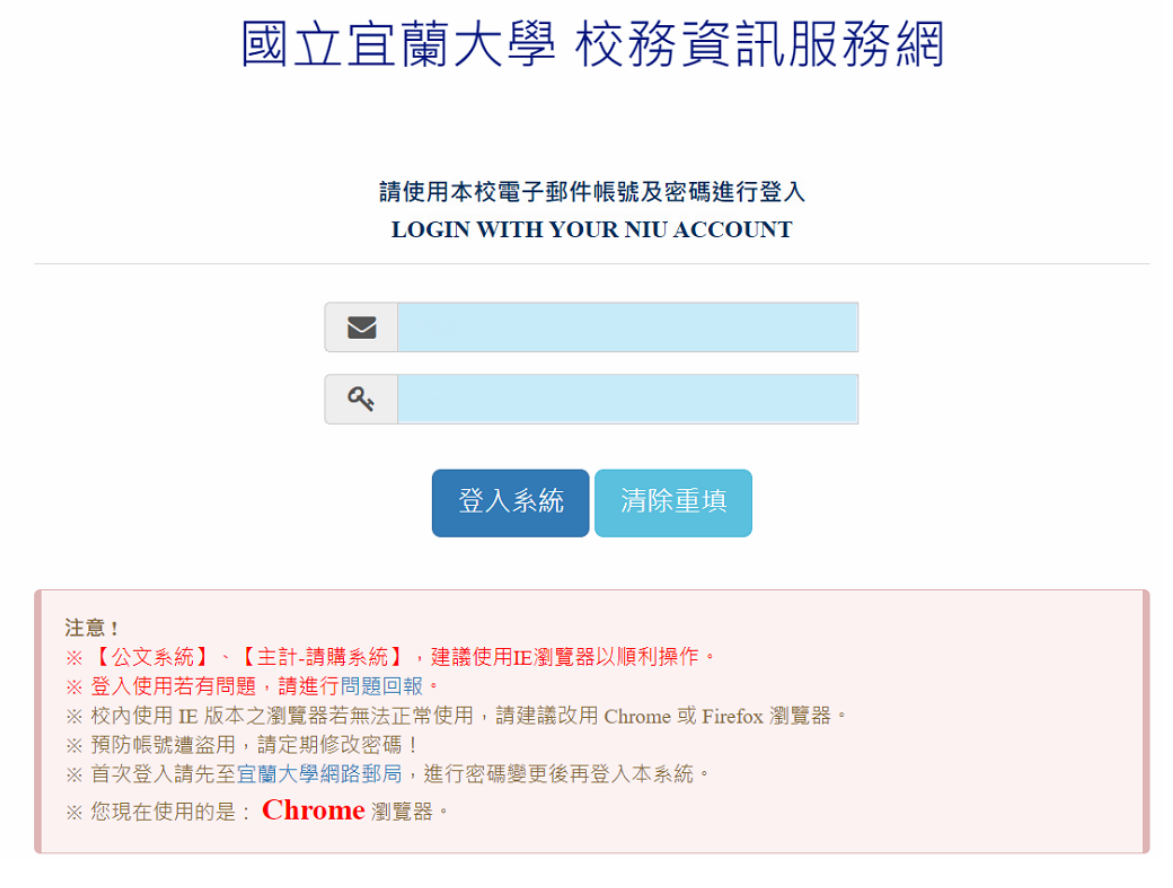

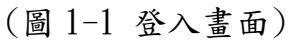

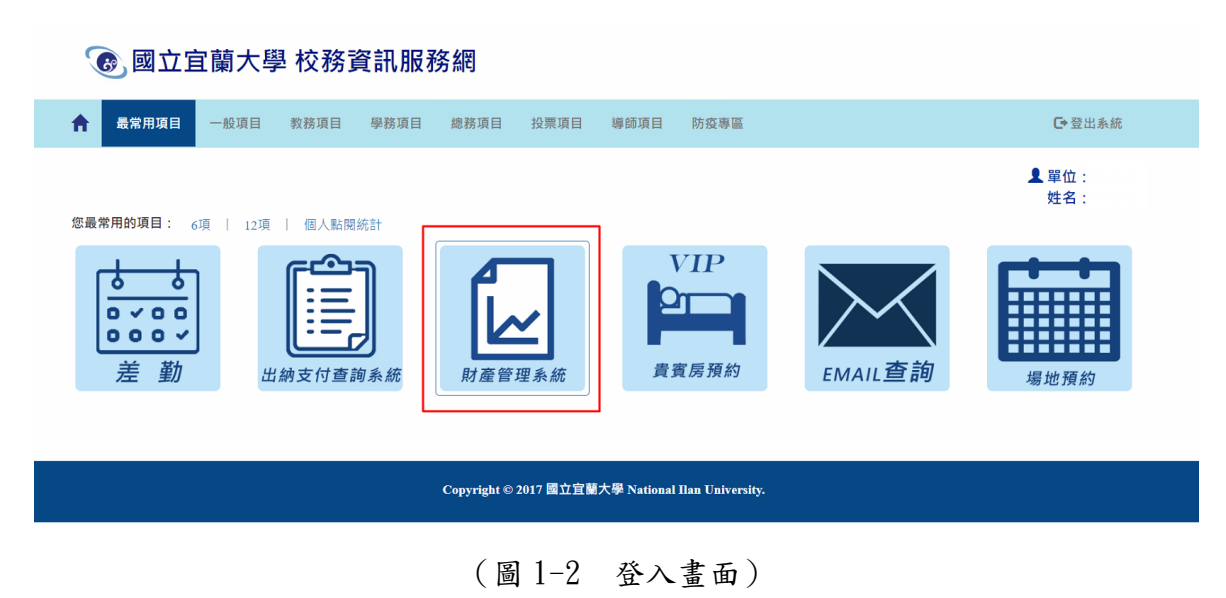

第 3 頁,共 29 頁

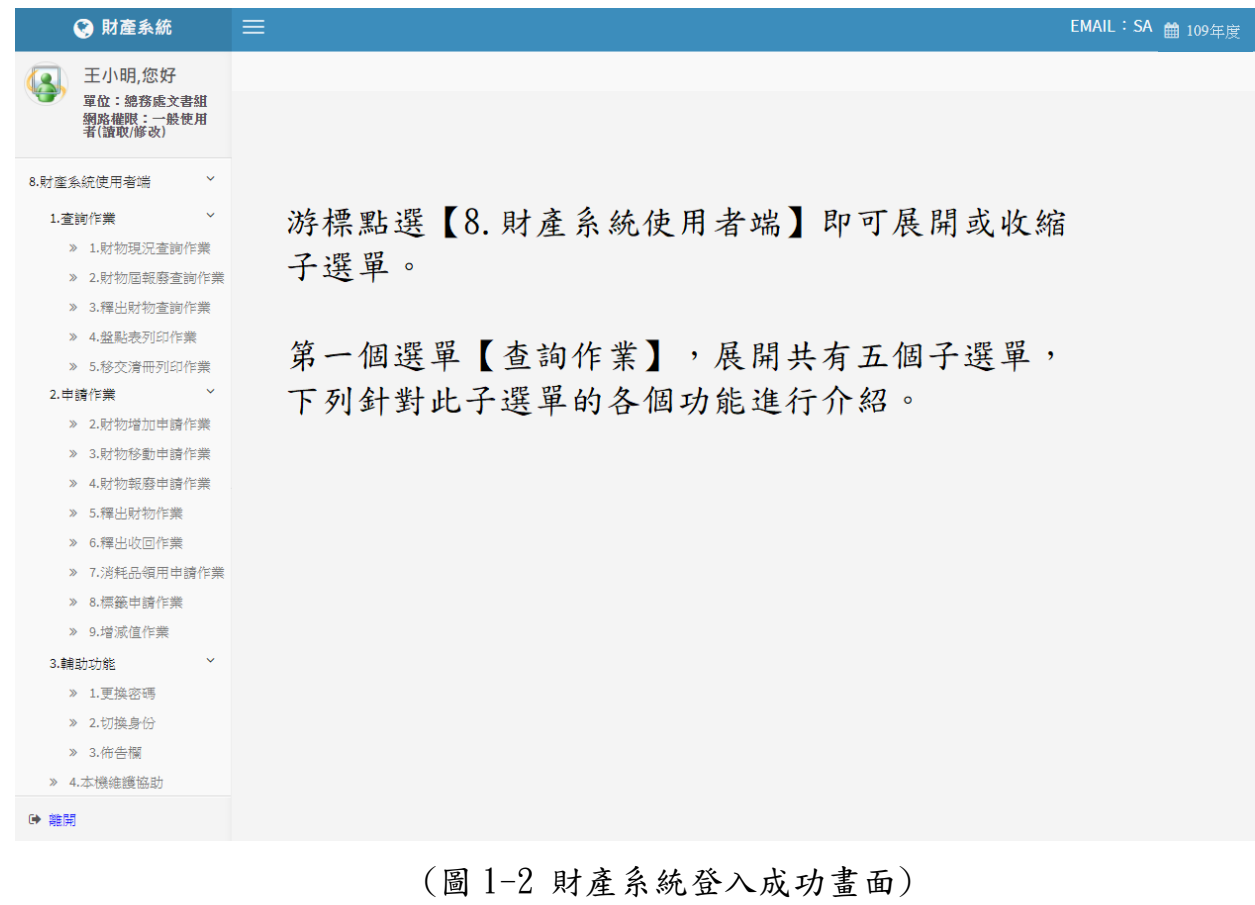

## <span id="page-4-0"></span>第一章 查詢作業

<span id="page-4-1"></span>1-1A 財物現況查詢作業

此功能提供使用者查詢單位內人員目前所保管之財物。如圖(1-1A-1)所示, 輸入搜尋資料的條件,如取得日期、財產編號、財產名稱、存置地點等,點 選【查詢】按鈕即可。其中存置地點欄位可直接輸入代碼或點滑鼠右鍵跳出 選擇視窗。注意:欲搜尋的財物,必須完全符合所設定的條件時,才會被搜 尋到。

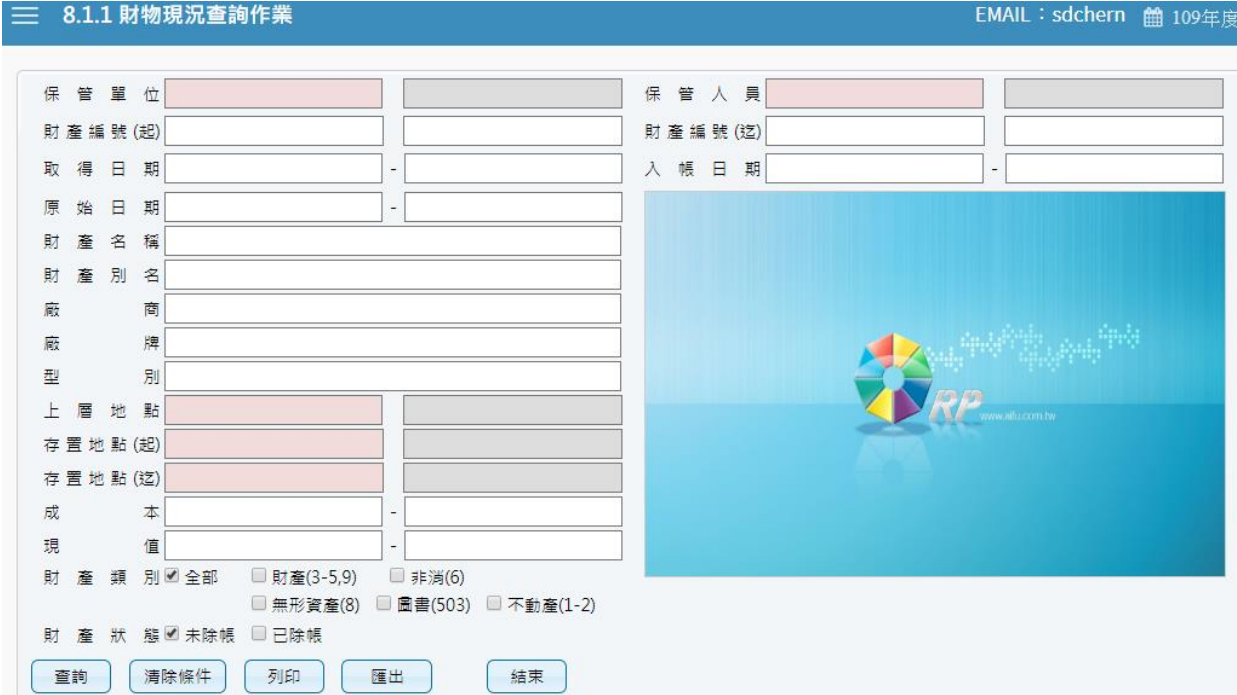

#### (圖 1-1A-1 財產物品現況搜尋畫面)

點選【查詢】系統會將符合搜尋條件的資料呈現出來,如圖(1-1A-2)所示。【列 印】可以將此畫面資料轉成報表格式(PDF 檔案)印出。【匯出】則可以將資料 轉成 EXCEL 檔案輸出。另外使用者可以自行新增或刪除選定的財物照片,方 便使用者管理財物,其操作方式請參考 1-1B 財產圖像管理說明。

|                                          | 清除條件<br>列印<br>匯出<br>查詢<br>結束 |            |            |         |                |                     |             |    |       |       |         |         |          |  |
|------------------------------------------|------------------------------|------------|------------|---------|----------------|---------------------|-------------|----|-------|-------|---------|---------|----------|--|
|                                          | 照月                           | 申請中單據      | 財産編號       | 財産序號    | 財産名稱           | 財産別名                | 廠牌          | 型別 | 單位    | 成本    | 現值      | 入帳日期    | 取        |  |
|                                          | 照片                           |            | 3110102-16 | 1000001 | 過濾裝置殺菌器        | 中央防蟑殺菌系 0           |             |    | 臺     | 39900 | 17740   | 1051231 | 105      |  |
| $\overline{2}$                           | 照片                           |            | 單筆財產       | 022944  | 個人電腦           | 13吋筆記型電腦 [ASUS BX3] |             |    | 臺     | 30460 | 27924   | 1070420 | 107      |  |
| 3                                        | 照片                           |            |            | 000119  | (暖)<br>氣機<br>冷 | 窗型冷氣机               | 大同TW-50     |    | 臺     | 17500 | o       | 0920526 | 092      |  |
| 4                                        | 照片                           |            | 照片管理       | 000238  | 調溫機具           | 冷氣機                 | 日立 RA-20    |    |       | 20475 | 0       | 0810901 | 081      |  |
| 5                                        | 照片                           |            |            | 1000030 | 除油機            | 油煙過濾系統              | O           |    | 臺     | 12600 | 9100    | 1051231 | 105      |  |
| 6                                        | 照片                           |            | 5010108-14 | 1000086 | 碎紙機            | 碎紙機                 | [Euro JP-31 |    | 臺     | 15900 | 11271   | 1051122 | 105      |  |
| $\overline{7}$                           | 照片                           | 5010108-32 |            | 1000297 | 淨水機            | 淨水設備                | O           |    | 臺     | 17325 | 12525   | 1051231 | 105      |  |
| 8                                        | 照片<br>5010110-05             |            | 1000005    | 電爐      | H調理爐           | O                   |             | 個  | 20200 | 13472 | 1060406 | 106     |          |  |
| $\alpha$                                 | 昭日                           |            | 5010110-40 | 1000001 | 開水機            | 12加金粉份皿宝 [IC-T-101] |             |    | 栅     | 18782 | l n     | 1030218 | 103<br>٠ |  |
| 共1頁  ⇒→ 11<br>1-65共65條<br>1<br>$14 - 64$ |                              |            |            |         |                |                     |             |    |       |       |         |         |          |  |

(圖 1-1A-2 財產物品現況查詢畫面)

#### <span id="page-5-0"></span>1-1B 財產圖像管理

在圖(1-1A-2)中每筆財物左方有個【照片】按鈕,點選後可連結至該筆財物 的圖像管理功能。在圖像管理介面中,該筆財物的基本資料會呈現在上方處, 點【新增】可以選擇該筆財物之圖像,如圖(1-1B-1)所示。按下【選擇檔案】 按鈕,選擇欲上傳的圖片,確定無誤之後,按下【送出】將該張照片上傳, 如圖(1-1B-2)所示。【刪除圖片】可將此圖像刪除。如圖(1-1B-3)所示

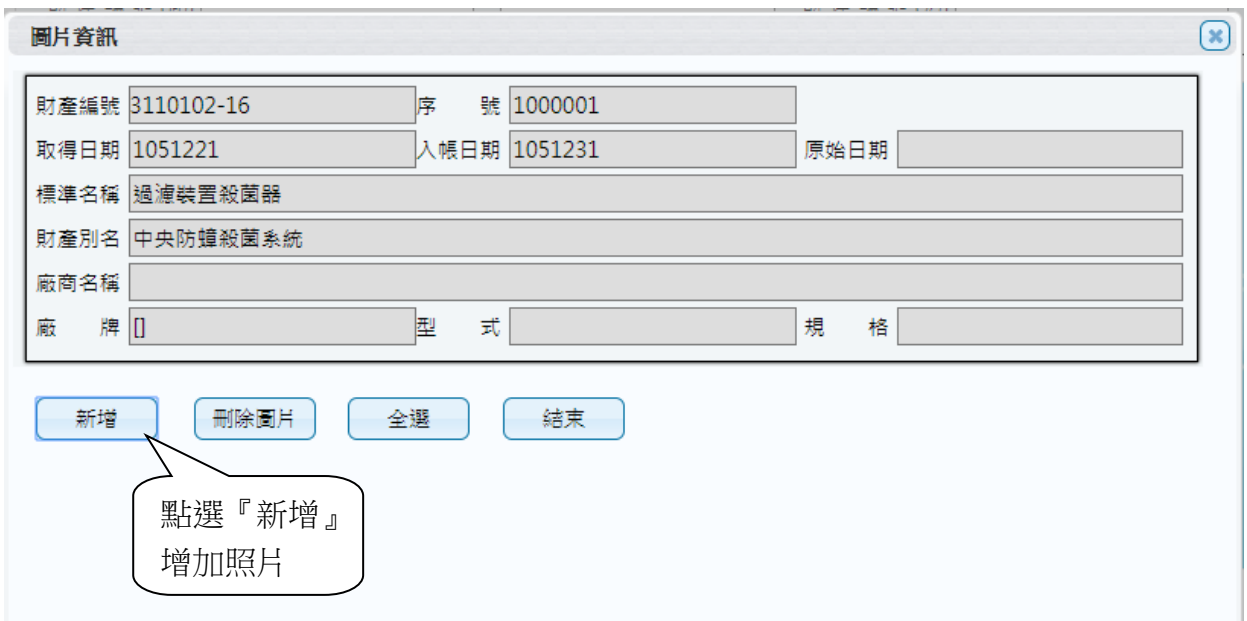

#### (圖 1-1B-1 圖像管理操作畫面)

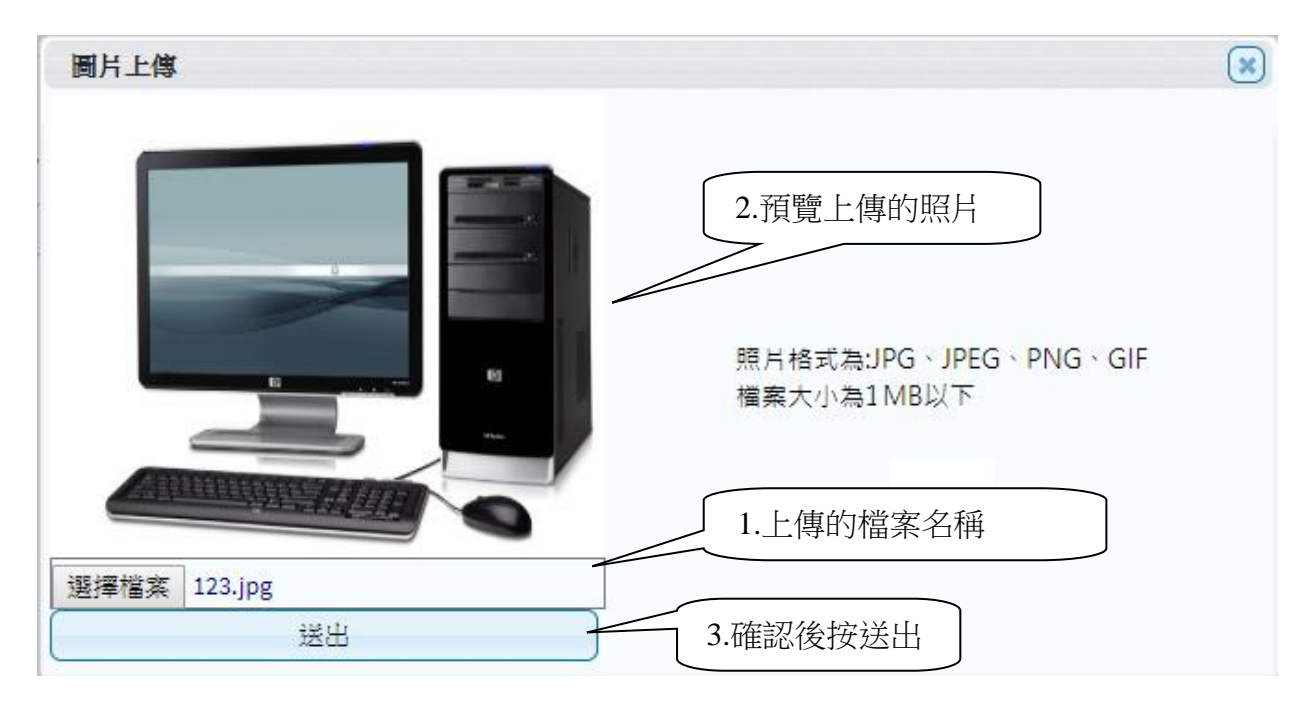

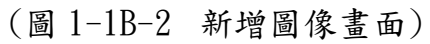

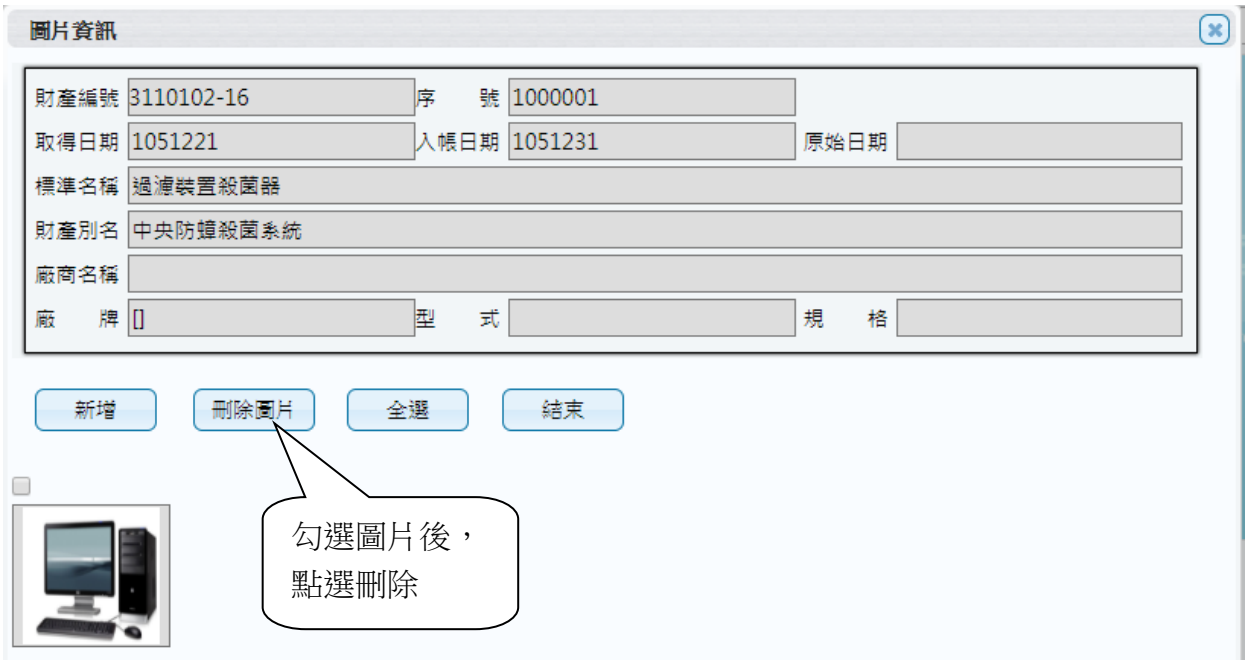

(圖 1-1B-3 新增後的圖像管理畫面)

<span id="page-7-0"></span>1-2 財物屆報廢查詢作業

主要是為了讓使用者針對已經到了報廢年限的財物進行查詢,如圖(1-2-1) 所示,輸入個人欲搜尋資料的條件,截止日期可修改,系統預設為今日,再 點選【查詢】按鈕,其資料顯現出來如圖(1-2-2)所示。【列印】可以將此畫 面資料轉成報表形式(PDF 檔案)印出。【匯出】則可將資料轉成 EXCEL 檔輸出。

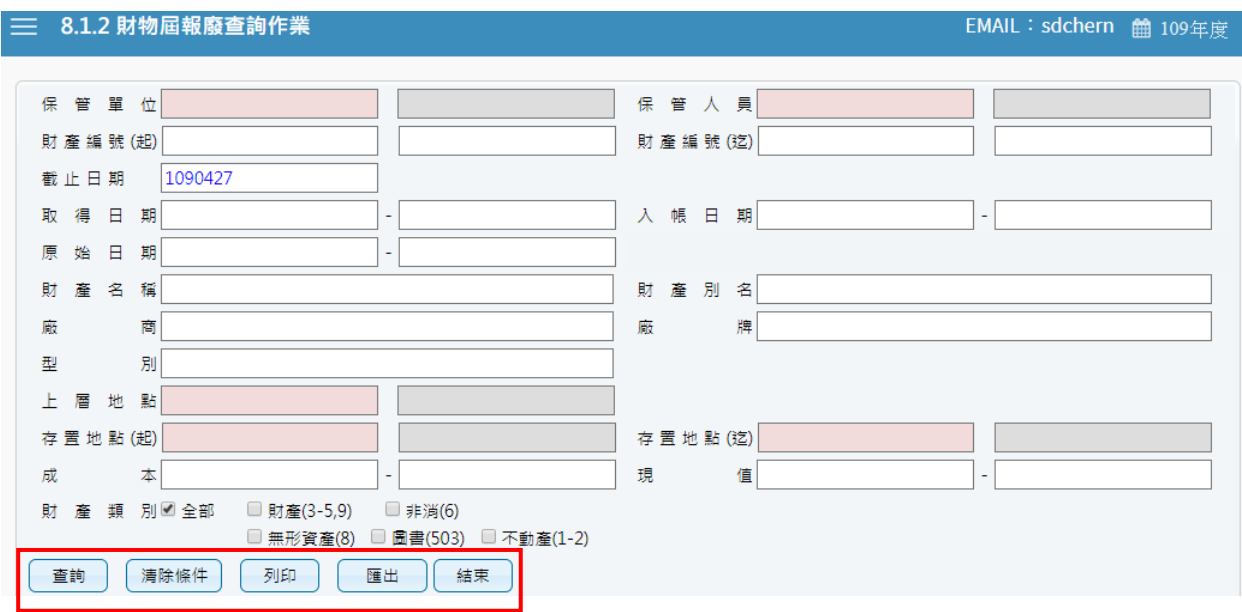

#### (圖 1-2-1 屆報廢財產物品查詢畫面)

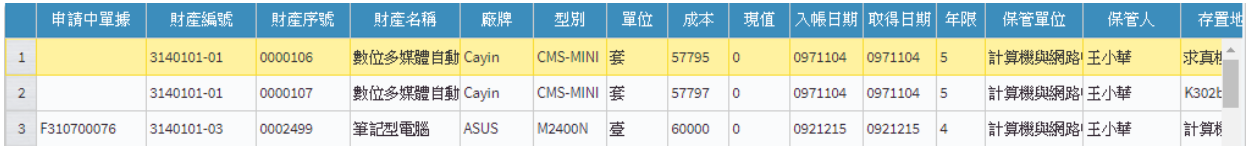

(圖 1-2-2 屆報廢財產物品查詢資料)

#### <span id="page-8-0"></span>1-3 釋出財物查詢作業

此介面可提供使用者查詢校內同仁所釋出之閒置資產。若欲利用閒置資產, 則與財產保管人聯繫後,依循移轉程序辦理財物移轉。

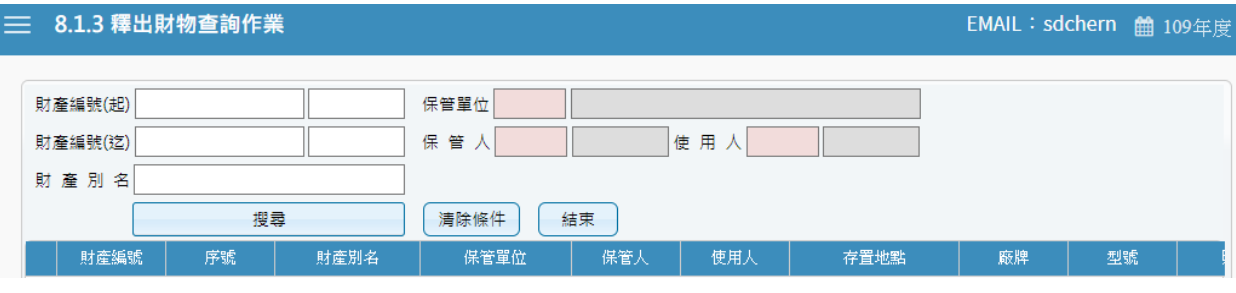

(圖 1-3-1 釋出財物查詢作業資料)

<span id="page-8-1"></span>1-4 盤點表列印作業

提供使用者於本單位財物盤點時,可事先列印個人保管財產清冊,就保管之 財產先行清點查對,當有進行中的盤點計畫時,可直接點選目前計畫中相關 資料,進行搜尋後列印出來。

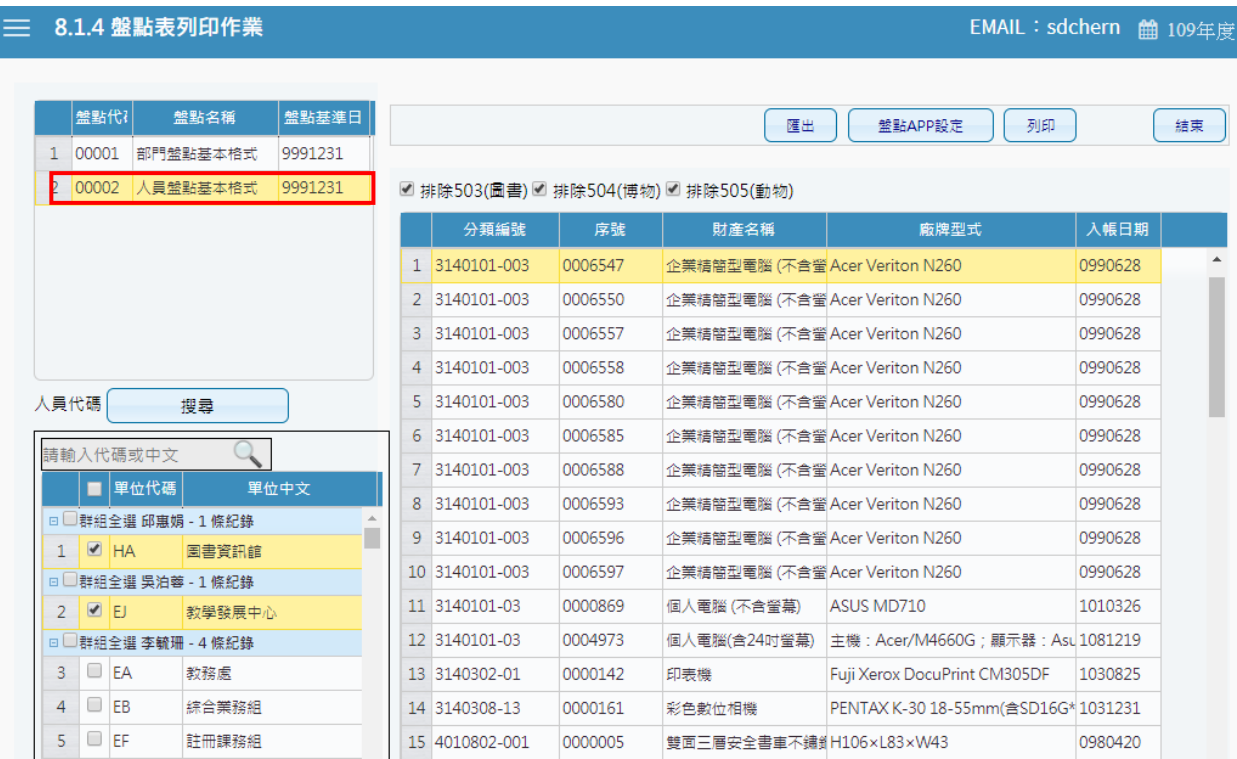

(圖 1-4-1 盤點表列印畫面)

第 9 頁,共 29 頁

## 國立宜蘭大學

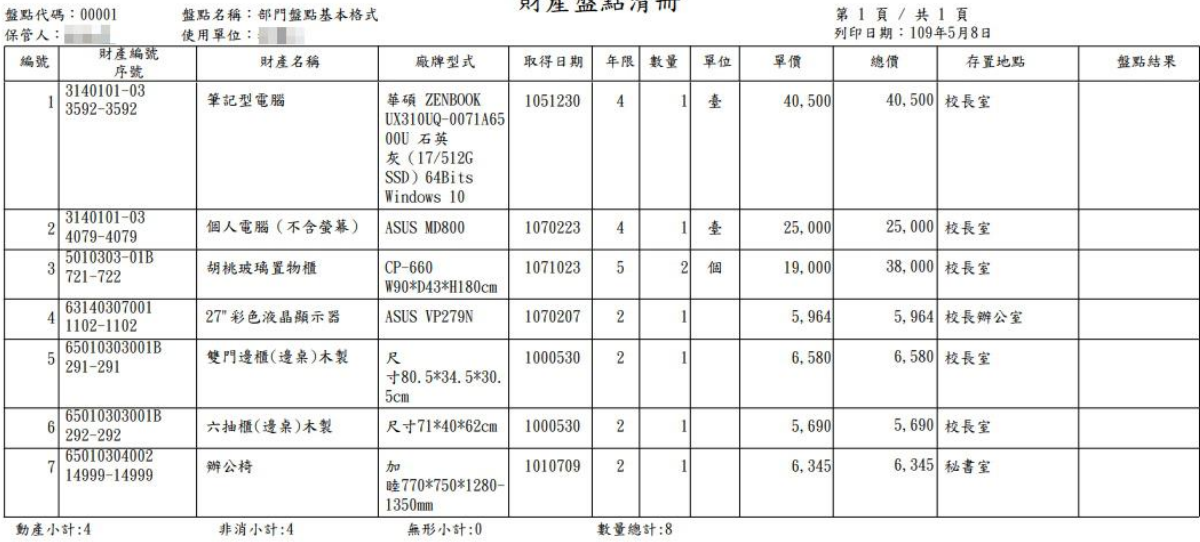

保管人簽章:

(圖 1-4-2 盤點表列印畫面)

<span id="page-9-0"></span>1-5 移交清冊

當使用者於財產帳、財產卡保管人員或各級主管異動時,就其保管之財產帳、 財產卡、財產清冊、財產權利憑證及財產產籍登記憑證,列印移交清冊辦理 交接。當條件設定越多時,所查詢範圍會越精準,因此若不確定財產條件時, 亦可以無需設定條件,直接點選查詢按鈕,產出所有財產明細資料圖 (1-5-1)。【列印】可以將此畫面資料轉成報表形式(PDF)印出。【匯出】則可 以將資料轉成 EXCEL 形式輸出。

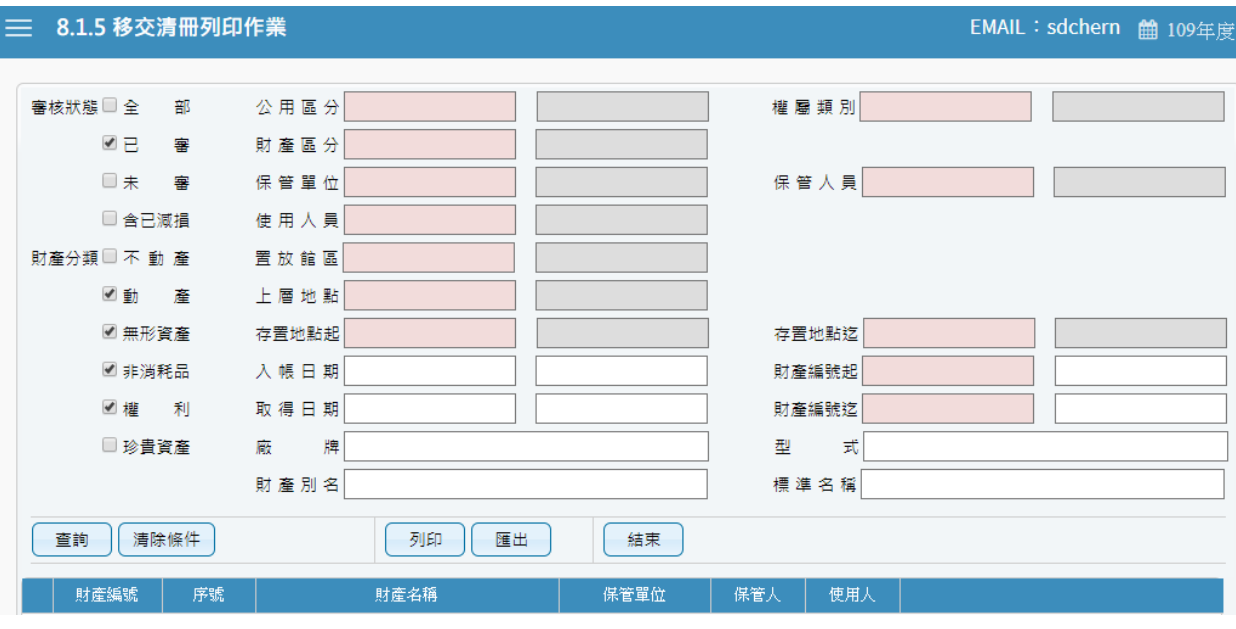

(圖 1-5-1 移交清冊列印畫面)

#### 國立宜蘭大學 移交清册

列印日期:109年04月27日

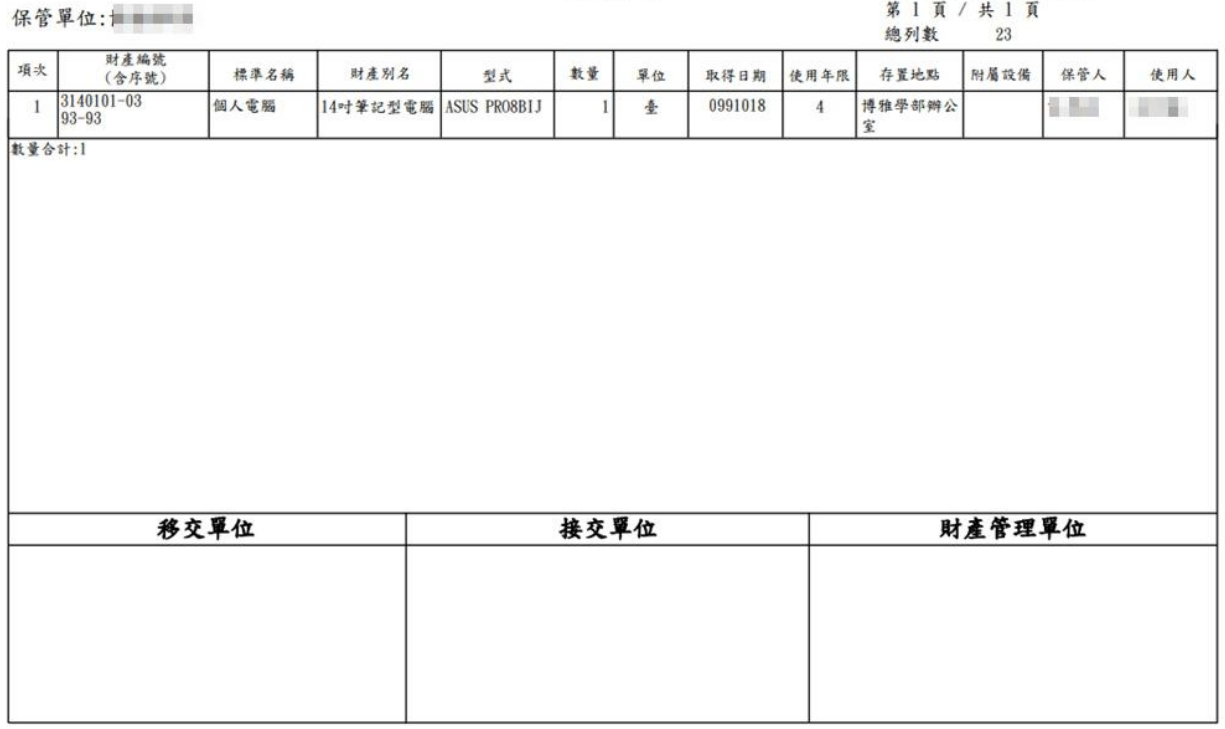

## (圖 1-5-2 財產移交清冊報表)

## <span id="page-11-0"></span>第二章 申請作業

本功能區分為:存置地點異動作業、財產增加申請作業、財物移動申請 作業、財物報廢申請作業、釋出財物作業、釋出收回作業及消耗品領用申請 作業等七項子功能。

<span id="page-11-1"></span>2-1 存置地點異動作業

提供使用者如因業務關係或單位空間規劃之關係,須變更財物的存置地 點時,可於此功能填造新存置地點基本資料建檔之功能,此單據申請即為生 效無法再做修改及刪單。

當一開始進入畫面時,需先選擇財產轉移之申請類別;亦可從更換類別作為 切換(圖 2-1-1)。

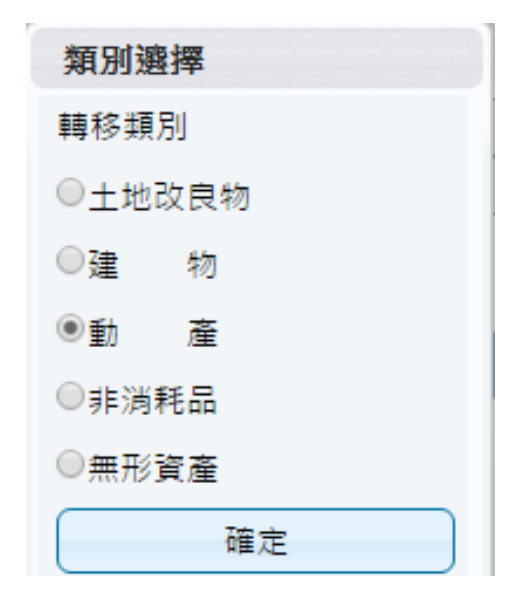

(圖 2-1-1 類別選擇畫面)

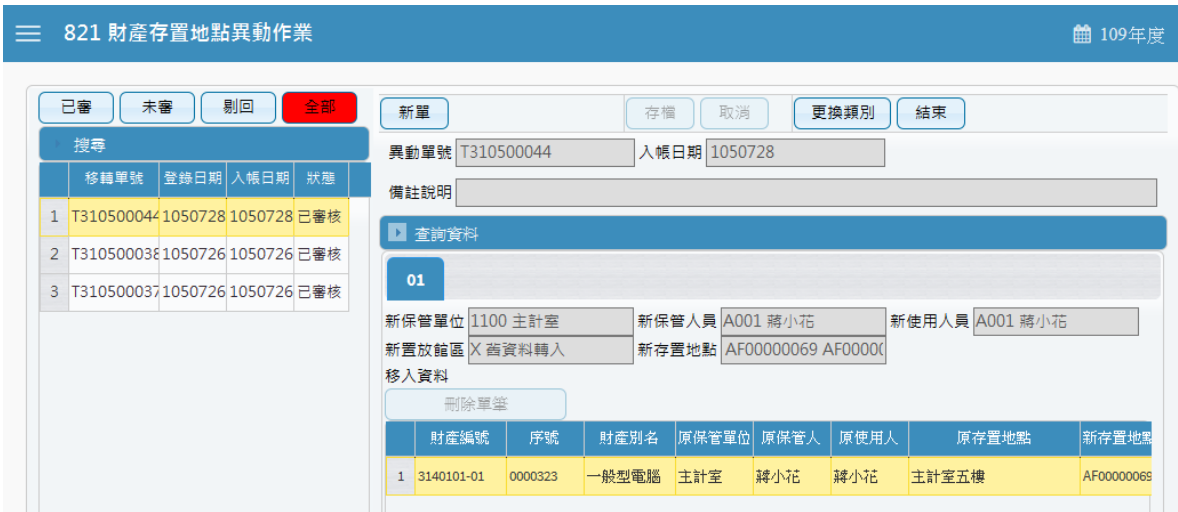

(圖 2-1-2 資料查詢畫面)

【新單】當新成立一張單據時,須由新單功能進行。

查詢資料中,設定相關條件後,點選查詢,即可將相關資料帶入選取資 料中,若查無資料時,可將條件放寬查詢。於選取資料中,可勾選欲作 異動財產筆數,如異動相關條件相同,亦可多勾選筆數後,再點選【置 入第 1 頁】,並確認財產是否有帶入調整欄位中(圖 2-1-3)。

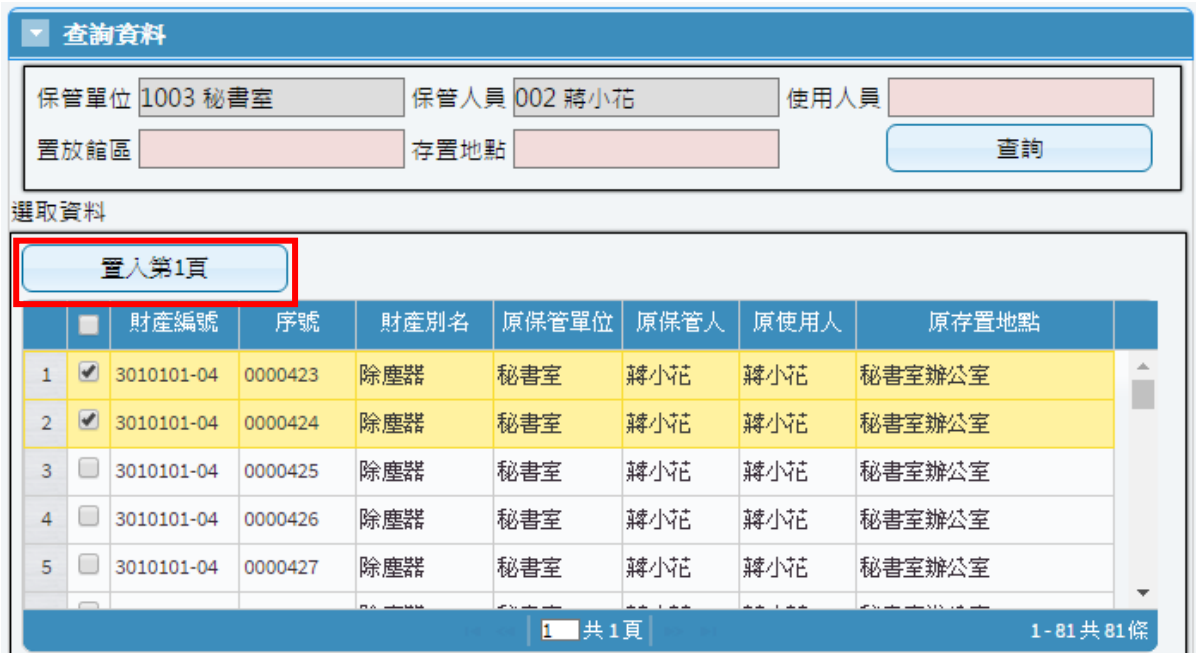

(圖 2-1-3 查詢建立畫面)

確認欲異動財產後,可於新置放館區、新存置地點進行更改後存檔即可。  $(B_2-1-4)$ 

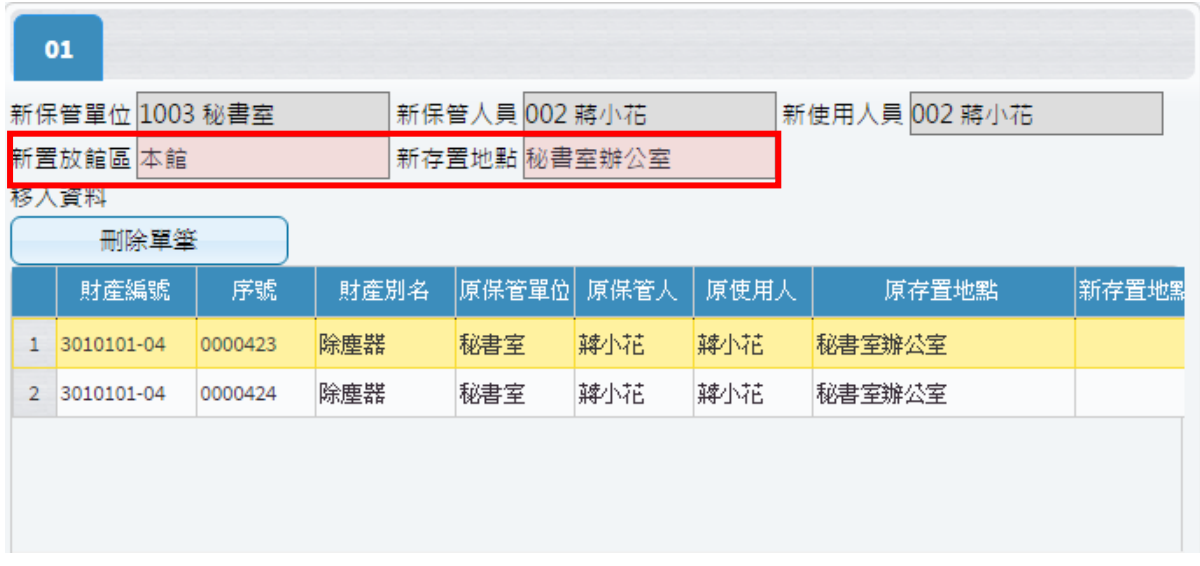

(圖 2-1-4 調整建立畫面)

<span id="page-13-0"></span>2-2 財物增加申請作業

提供使用者於增置(如採購、撥入、孳生、接管、沒收、徵收、捐贈或其 他法令規定取得方式)動產、非消耗品、無形資產時,由保管組事先填造單據, 使用者針對此單進行修改,完善財產增加單內容之功能。

當一開始進入畫面時,需先選擇財產增加之申請類別;亦可從更換類別作為 切換, 如 $(\boxplus 2-2-1)$ 所示。

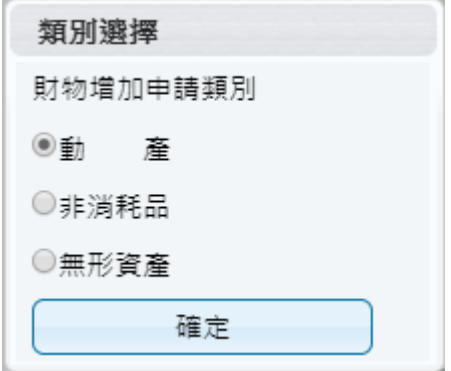

(圖 2-2-1 財產類別選擇)

第 14 頁, 共 29 頁

 $\equiv$  822 財產增加單申請作業

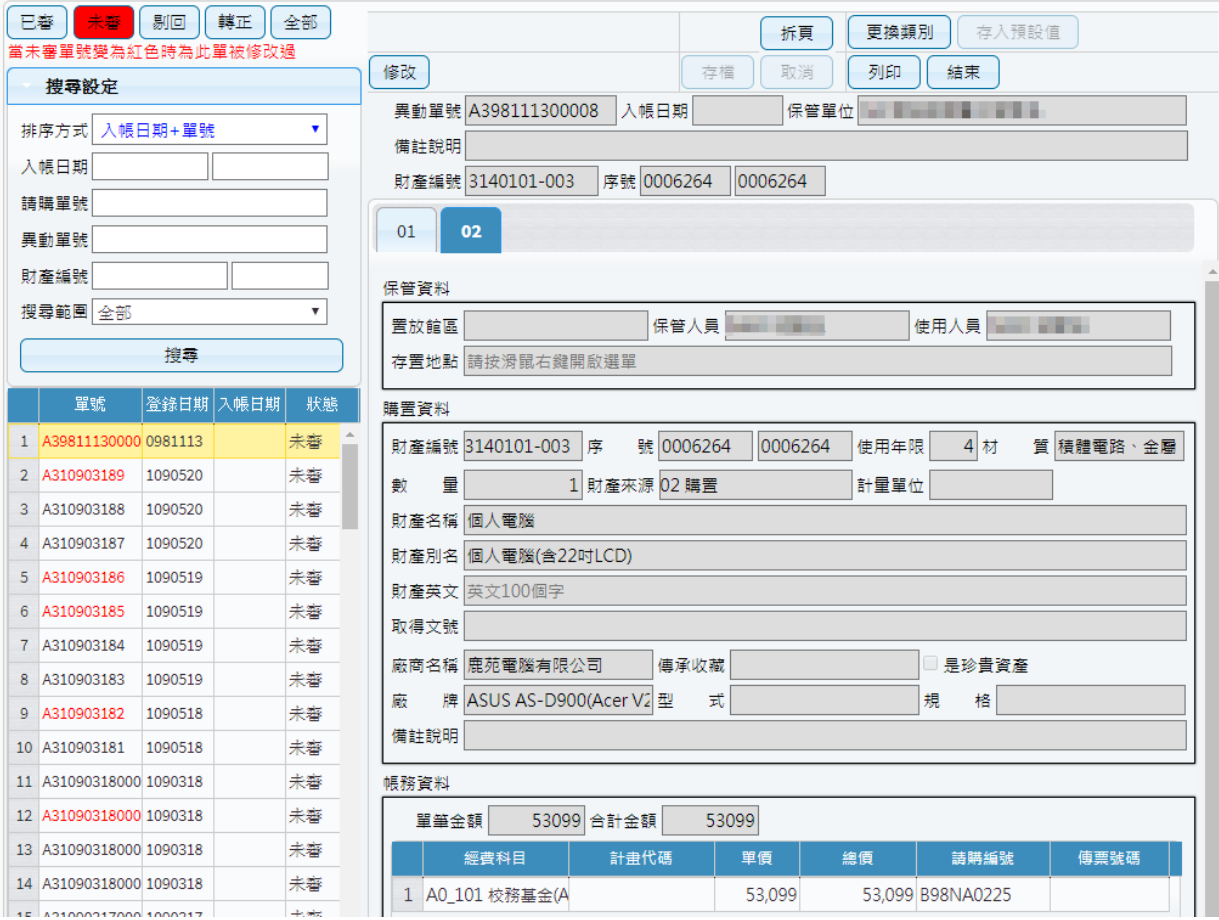

(圖 2-2-2 財產增加單申請作業-基本資料畫面)

經營保管組同仁會先行透過請購單號轉入相關明細並指定經費科目 與財產編號,單據成立後,使用者可在此功能透過請購編號搜尋找到該 單進行修改,如圖(2-2-2)。

針對紅框為必填欄位填寫完畢後點選存檔,如圖(2-2-3),確認資料 是否有正確寫入,即可列印增加單據,如圖(2-2-5)所示。

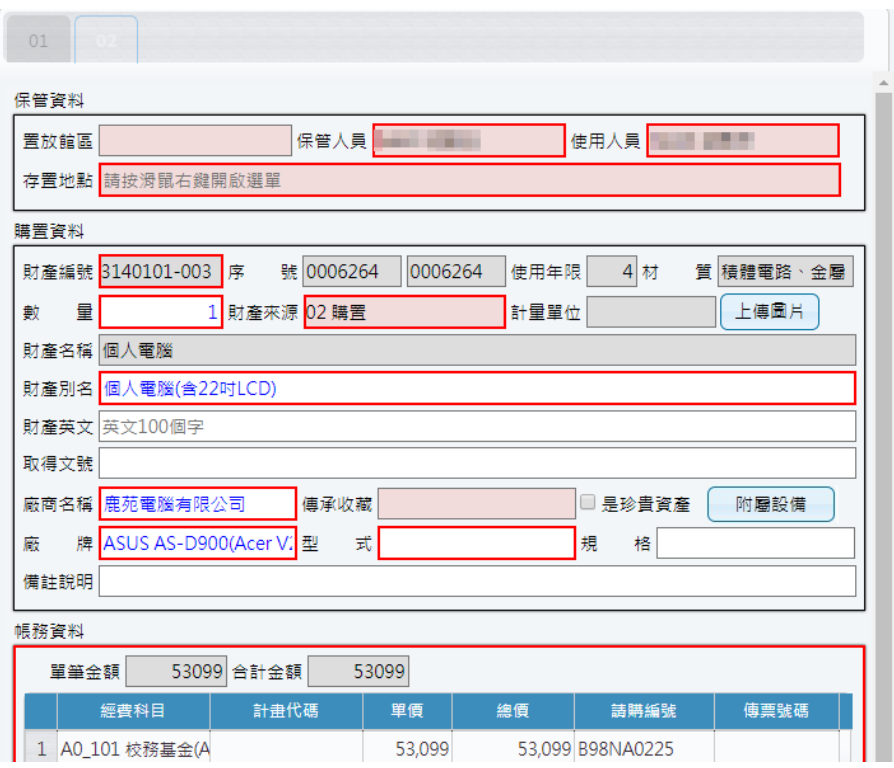

(圖 2-2-3 財產增加單申請作業-新單建立畫面)

當此單據有多筆明細時,請詳細確認每個頁籤的資料是否正確,若發現資 料有誤需更正,可透過修改進行微調或知會經營保管組修正。當此張單據 已有轉正或已審狀態,則無法再作修改功能,如圖(2-2-4)所示。

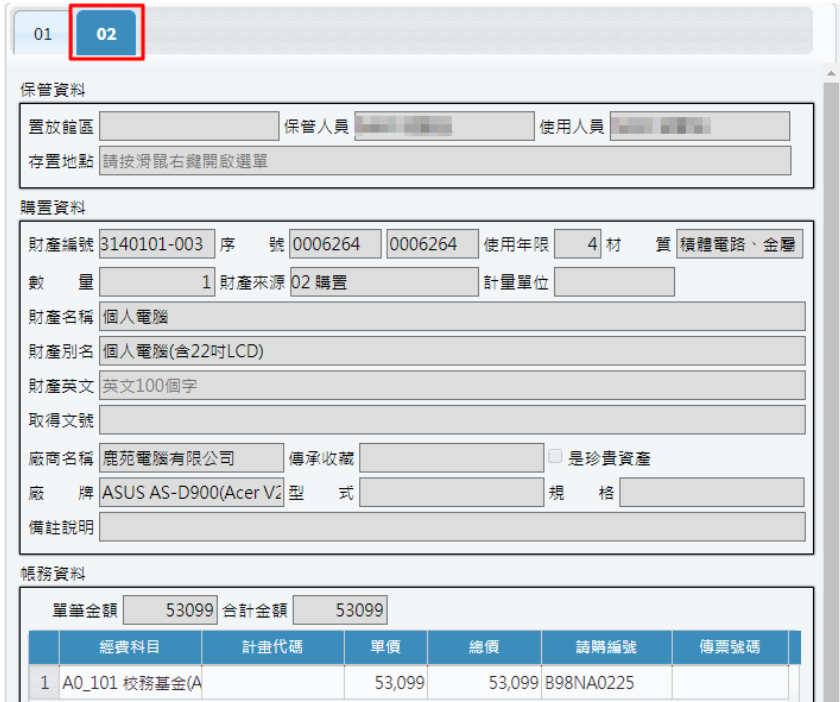

(圖 2-2-4 財產增加單申請作業-頁籤修改畫面)

第 16 頁, 共 29 頁

## **The Communist Communist Pro**

#### 國立宜蘭大學 第一動產增加單<br>第一聯(財產經管單位)

**填單日期:中華民國109年03月18日** 填造單位:休閒產業與健康促進學系

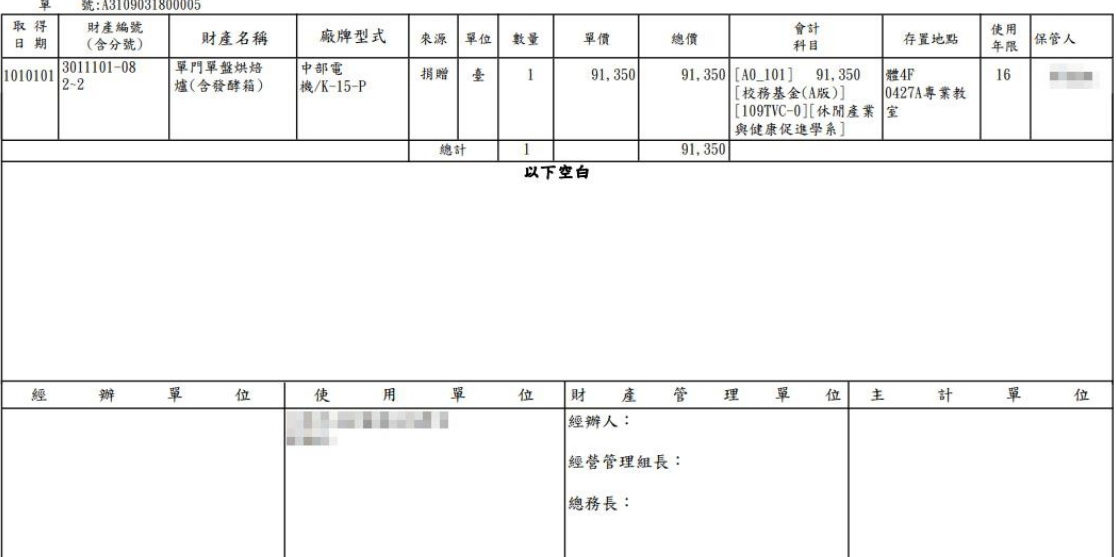

說明 (一)本單共三聯,第一聯為存根聯 (財產經管單位),第二聯為通知聯 (主計單位),第三聯為登記聯 (保管人)。

(圖 2-2-5 財產增加單申請作業-列印畫面)

若編輯中的財產須附上圖片,點選【上傳圖片】,選擇圖片檔案路徑,如 圖 $(2-2-6)$ 。(照片格式為:JPG、JPEG、PNG、GIF;檔案大小為 1MB 以下, 最多可上傳三張圖片)。

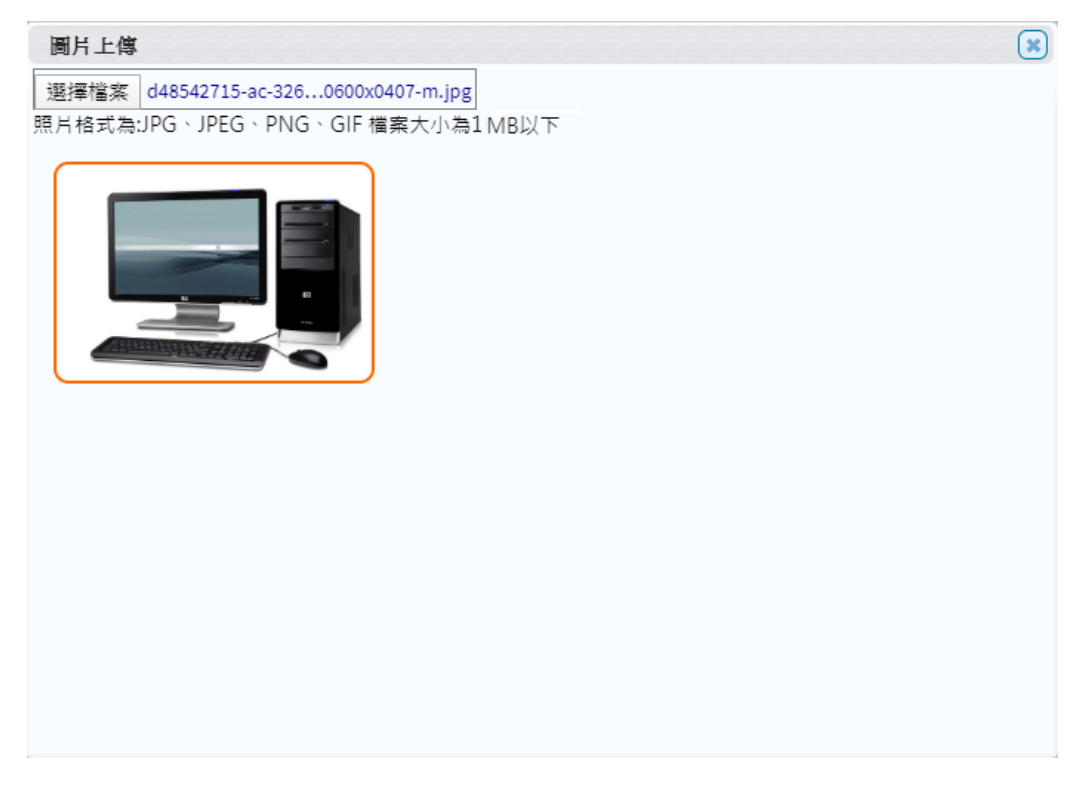

(圖 2-2-6 財產增加作業-加入圖片畫面)

第 17 百, 共 29 百

<span id="page-17-0"></span>各保管人與保管人間財產之移動,或是職務異動時財產之移交,財產保 管人異動管理,填妥相關移動資料,產生列印財產移動單後,再經主管簽核。 當一開始進入書面時,需先選擇財產移轉之申請類別;亦可從【更換類別】 作為切換,如圖 $(2-3-1)$ 所示。

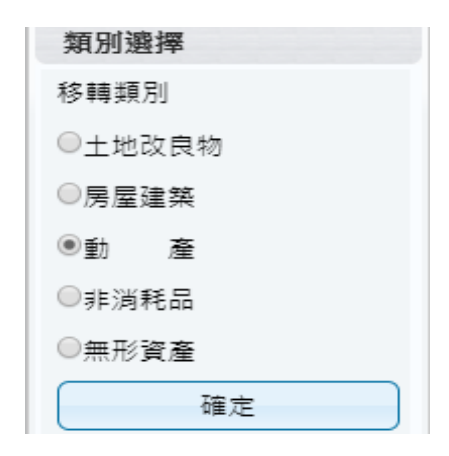

(圖 2-3-1 財產類別選擇)

當搜尋設定越詳細時,所查詢範圍會越精準,因此若不確定財產條件時, 亦可以無需設定條件,直接點選查詢按鈕,產出所有財產明細資料。於選取 資料中,可勾選欲作異動財產筆數,如異動相關條件相同,亦可多勾選筆數 後,再點選【置入第1頁】,並確認財產是否有帶入調整欄位中。如圖(2-3-2) 所示。

| 查詢資料           |                        |               |         |             |               |      |      |       |  |  |  |  |
|----------------|------------------------|---------------|---------|-------------|---------------|------|------|-------|--|--|--|--|
|                |                        | 保管單位 1100 主計室 |         |             | 保管人員 A001 蔣小花 | 使用人員 |      |       |  |  |  |  |
|                | 置放館區                   |               |         |             | 查詢<br>存置地點    |      |      |       |  |  |  |  |
| 選取資料           |                        |               |         |             |               |      |      |       |  |  |  |  |
|                |                        | 置入第1頁         |         |             |               |      |      |       |  |  |  |  |
|                | г                      | 財産編號          | 序號      | 財産別名        | 原保管單位         | 原保管人 | 原使用人 | 原存置地點 |  |  |  |  |
|                | $\left  \cdot \right $ | 3011303-03    | 0000001 | 水塔          | 主計室           | 蔣小花  | 蔣小花  | 主計室   |  |  |  |  |
| $\overline{2}$ | $\blacktriangledown$   | 3012114-09    | 0000001 | <b>B149</b> | 主計室           | 蔣小花  | 蔣小花  | 主計室   |  |  |  |  |
| 3              |                        | 3080103-01    | 0000001 | 升降機         | 主計室           | 蔣小花  | 蔣小花  | 主計室   |  |  |  |  |

<sup>(</sup>圖 2-3-2 財物移動申請作業-查詢資料畫面)

【新保管單位】可輸入單位代碼或輸入中文名稱關鍵字;或是按滑鼠右鍵帶

第 18 百, 共 29 百

出輔助視窗 (為必填欄位) 。【新保管人員】可輸入員工代碼或輸入中文名稱 關鍵字;或是按滑鼠右鍵帶出輔助視窗 (為必填欄位) 。【新使用人員】可輸 入員工代碼或輸入中文名稱關鍵字;或是按滑鼠右鍵帶出輔助視窗 (為必填 欄位) 。【新置放館區】請使用者指定財產置放館區之代碼或輸入中文名稱關 鍵字;或是按滑鼠右鍵帶出輔助視窗。【新存置地點】請使用者指定財產新存 置地點之代碼或輸入中文名稱關鍵字;或是按滑鼠右鍵帶出輔助視窗,若新 存置地點維持空白,存檔時系統將自動帶入舊地點。如圖(2-3-3) 所示。

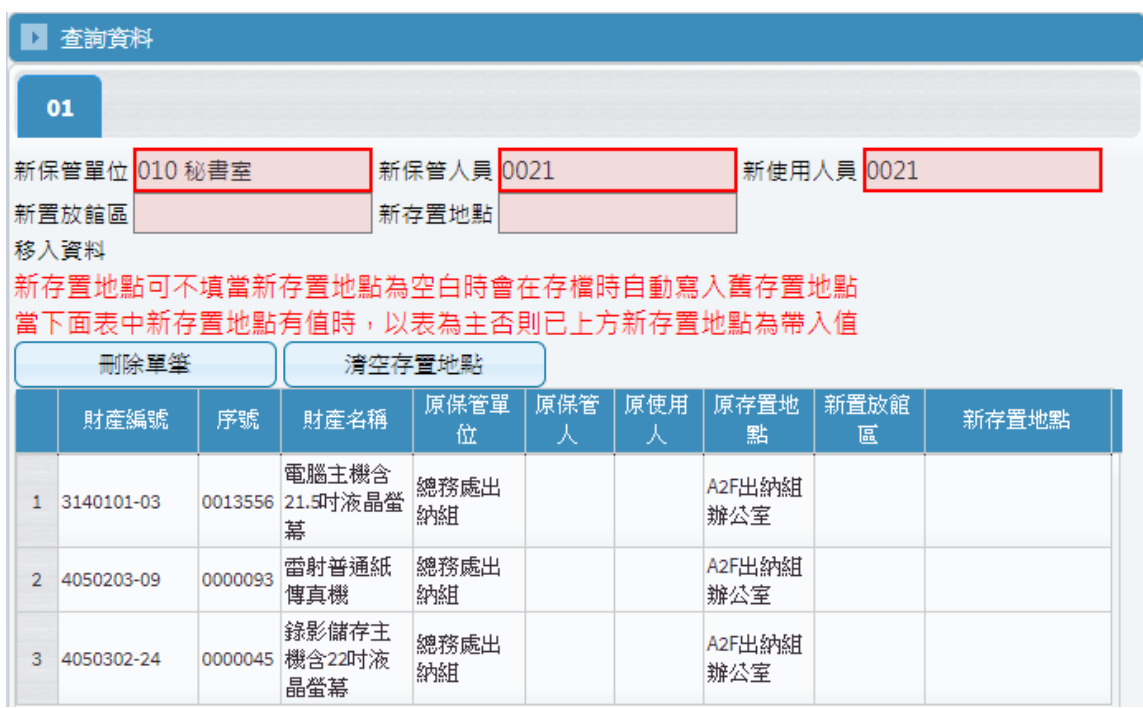

(圖 2-3-3 財物移動申請作業-移入資料畫面)

【列印】當移動單編輯無誤後存檔,即可列印產生報表。如圖(2-3-4)所示。

#### 國立宜蘭大學 動產移動單(申請單)

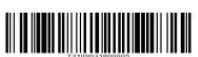

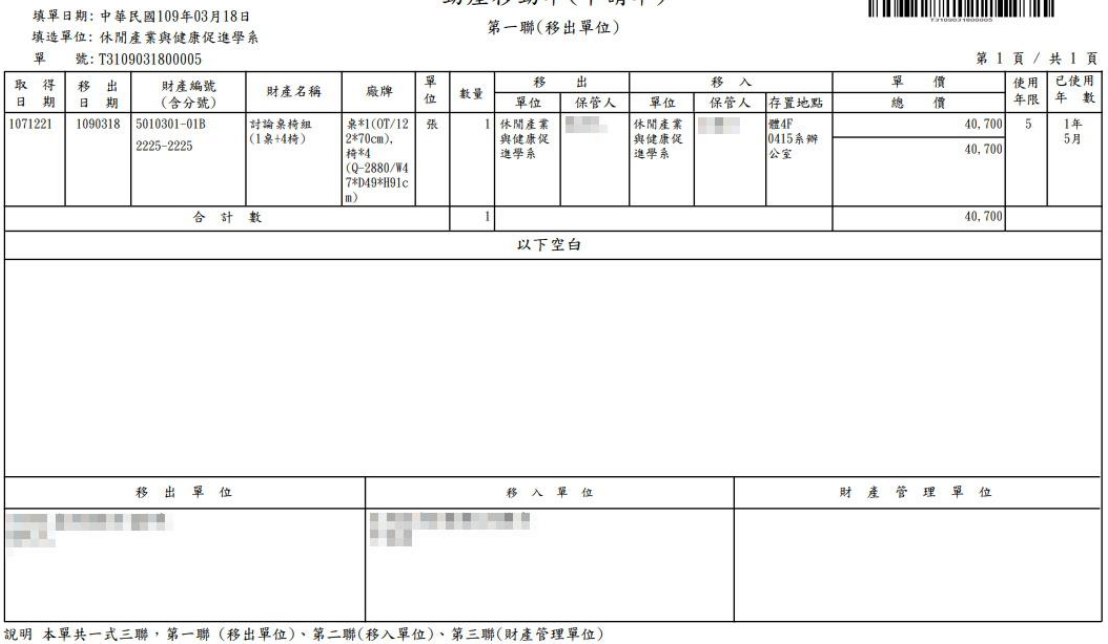

(圖 2-3-4 財產移動單)

<span id="page-19-0"></span>2-4 財物報廢申請作業

財產已不堪使用或損壞維修不符經濟效益,需要申請報廢時,須符合已 達使用年限減損。對於未達使用年限之毀損報廢須報教育部、審計單位,及 財產撥出須經撥入機關(或單位)用印或核准者,及後續核准後之報廢者,可 分別列印相關表單方式處理。

當一開始進入畫面時,需先選擇財產報廢之申請類別;亦可從【更換類別】 作切換。如圖(2-4-1)所示。

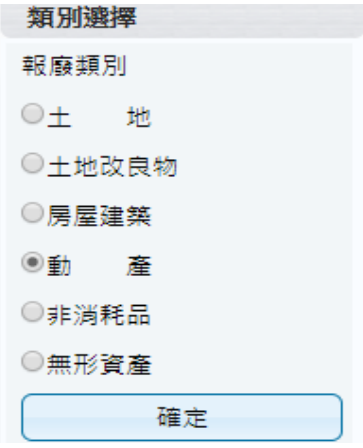

(圖 2-4-1 財產類別選擇)

第 20 頁, 共 29 頁

【新單】當新成立一張單據時,須由新單功能進行。【刪單】可針對此張 單據進行刪單功能。【修改】可針對此單據內容,進行修改微調,若此張單據 已有審核狀態,即無法再做修改、刪單功能。

綠色顯示代表報廢作業已完成不可修改;若此單據中出現有綠色顯示, 則代表此筆財產明細已有做過審核,無法進行修改或刪除。【取消】不做任何 登打,返回前一畫面。如圖(2-4-2)所示。

| 8.2.4 財產報廢申請作業<br>$\equiv$                                                         |                                                     |                                      |           |                                       |                         |   |                  |                 |          | EMAIL: <u></u> 108年度 |  |
|------------------------------------------------------------------------------------|-----------------------------------------------------|--------------------------------------|-----------|---------------------------------------|-------------------------|---|------------------|-----------------|----------|----------------------|--|
| │部分審   未審  <br>易回<br>全部<br>轉正<br>當未審增加單號變為紅色時為此單被修改過<br>▶ 搜尋設定<br>登錄日期<br>單號<br>狀態 | 新單<br>刪單<br>更換類別<br>修改<br>取消<br>列印<br>結束<br>備註說明 01 |                                      |           |                                       |                         |   |                  |                 |          |                      |  |
| 1 F310800002 1080926 部分審<br>2 F310800001 1080925 未審                                | ■ 查詢資料 異動單號 F310800002                              |                                      |           |                                       |                         |   |                  |                 |          |                      |  |
|                                                                                    | 01<br>報廢資料                                          |                                      |           |                                       |                         |   |                  |                 |          |                      |  |
|                                                                                    |                                                     | 刪除<br>複製報廢原因到其他列<br>取消<br>存檔<br>多選刪除 |           |                                       |                         |   |                  | 綠色代表報廢作業已登錄不可修改 |          |                      |  |
|                                                                                    |                                                     | 除帳目<br>期                             | 報廢原因      | 財産編號                                  | 序號                      | 期 | 取得日   入帳日  <br>期 | 原始入<br>帳日       | 使用<br>年限 | 財産名稱                 |  |
|                                                                                    | $\mathbf{1}$                                        |                                      | 已撵年限日不堪使用 | 3140302-01  0001237  0960928  0961030 |                         |   |                  |                 | 5        | 彩色黑白<br>印表機一<br>絹    |  |
|                                                                                    | $\overline{2}$                                      |                                      | 已達年限且不堪使用 | 3140101-03                            | 0015169 1031125 1031203 |   |                  |                 | 4        | 筆記型電<br>腦            |  |
|                                                                                    | 3                                                   |                                      | 已達年限且不堪使用 | 3140101-03                            | 0015134 1031103 1031111 |   |                  |                 |          | 一般型電<br>縣<br>k.      |  |

(圖 2-4-2 財物報廢申請作業-基本資料畫面)

當條件設定越詳細時,所杳詢範圍會越精準,因此若不確定財產條件時, 亦可以無需設定條件,直接點選查詢按鈕,產出所有財產明細資料。於選取 資料中,可勾選欲作異動財產筆數,如異動相關條件相同,亦可勾選多筆數 後,再點選【置入第1頁】,並確認財產是否有帶入調整欄位中。如圖(2-4-3) 所示。

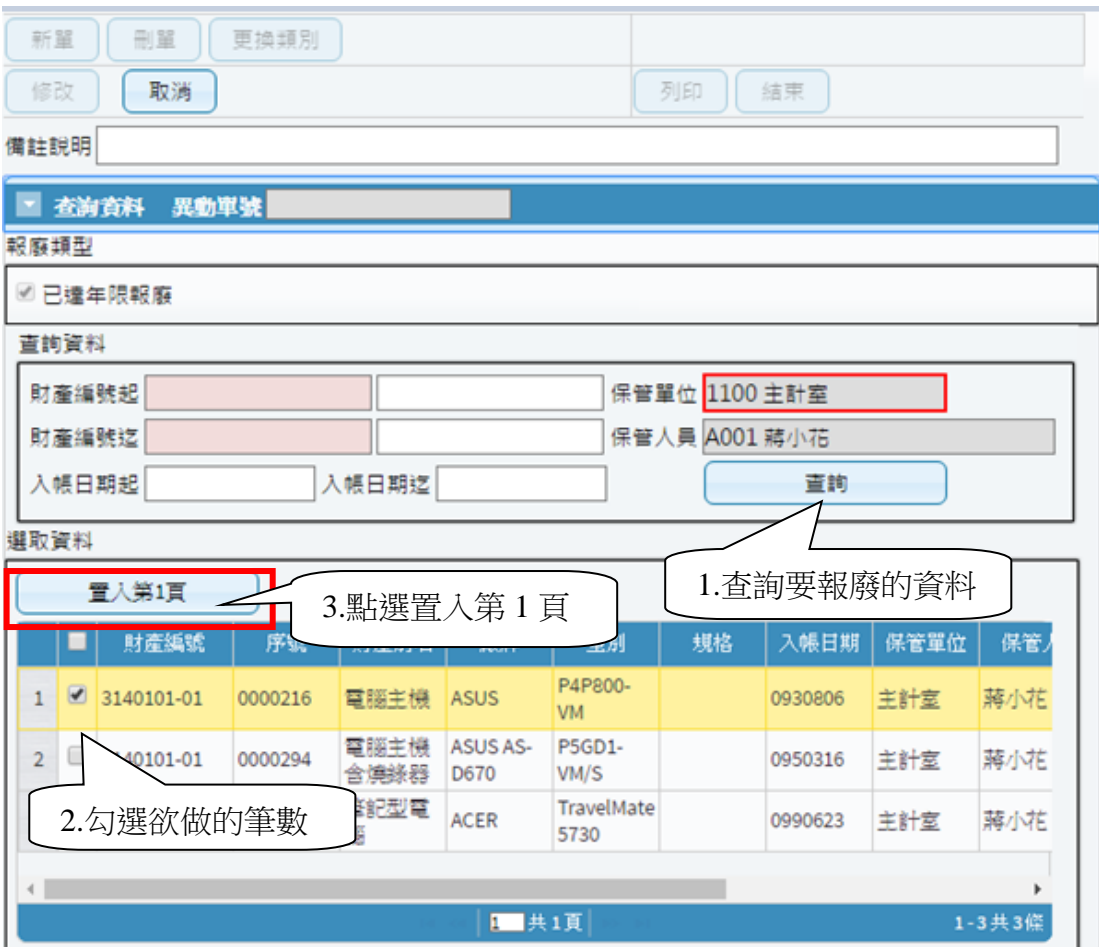

(圖 2-4-3 財物報廢申請作業-查詢畫面)

輸入【報廢原因】,為毀損報廢時實際報廢之原因,可按滑鼠右鍵帶出輔 助視窗。【報廢原因】當有多筆財產明細時,可點選【複製報廢原因到其他列】 按鈕,將第一筆資料的報廢原因代入至所有財產明細中,如圖(2-4-4)所示。

若報廢資料中有需繼續留用之財產,可針對該筆勾選再利用選項,並填 寫留用部位及報廢原因。當此單據編輯完成後,點選【存檔】,確認資料是否 有正確寫入,即可列印報表。如圖(2-4-5)所示。

#### 鋸麻資料

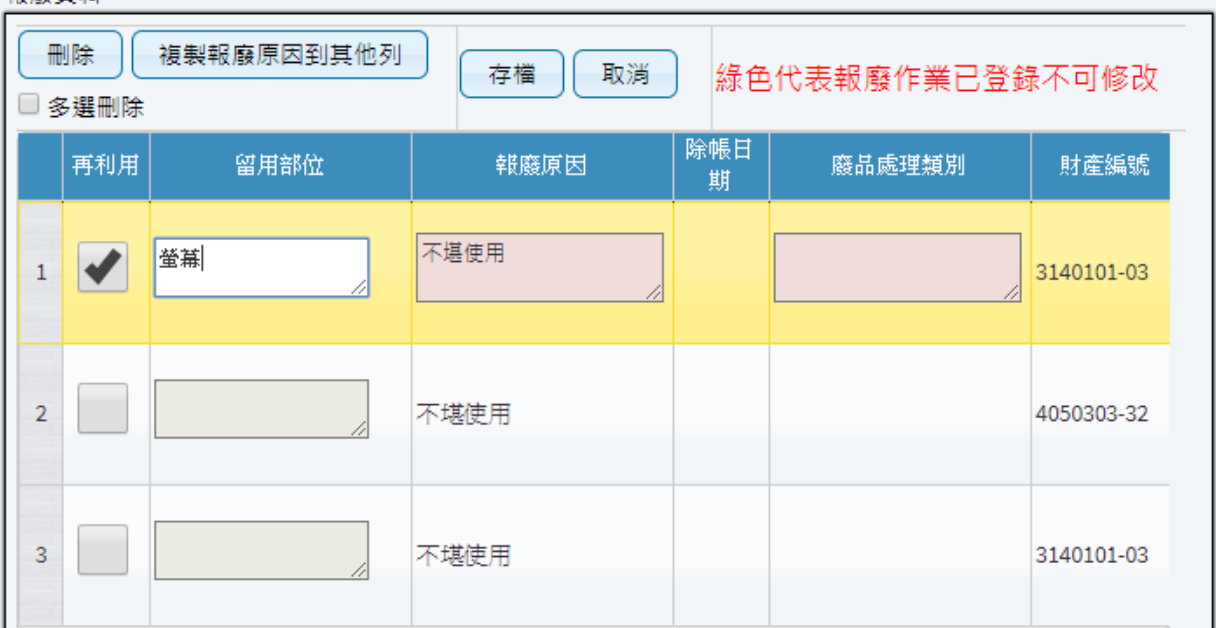

## (圖 2-4-4 財物報廢申請作業-報廢資料畫面)

國立宜蘭大學 動產減損單 第一聯(財產經管單位)

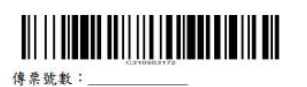

填單日期:中華民國109年05月20日 填造單位:保管組 单 號:C310903172

第1頁 / 共3頁

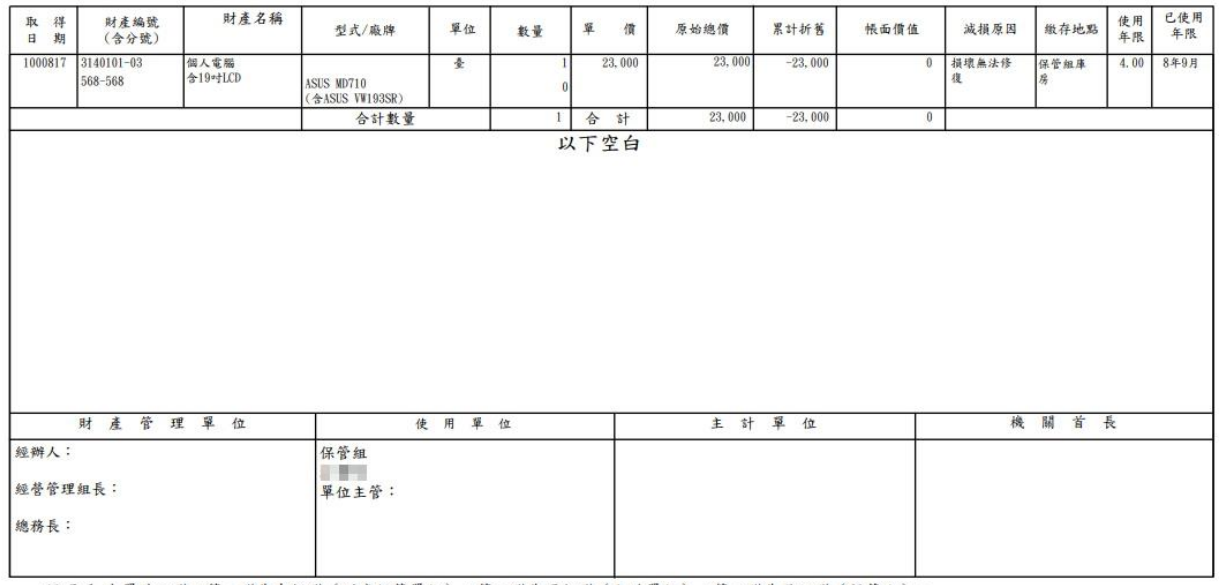

說明 1.本單共三聯,第一聯為存根聯(財產經管單位),第二聯為通知聯 (主計單位),第三聯為登記聯 (保管人)。<br>2.「數量」欄部分,土地填寫面積,土地以外財產填寫筆棟數。

### (圖 2-4-5 財物報廢申請作業-報廢申請單)

<span id="page-23-0"></span>2-5 釋出財物作業

此介面可提供財產保管人者將閒置資產釋出,以供有需求之單位同仁可 再次利用之功能。若欲利用閒置資產,則與財產保管人聯繫後,依循本單位 程序辦理財物移轉。如圖(2-5-1)所示。

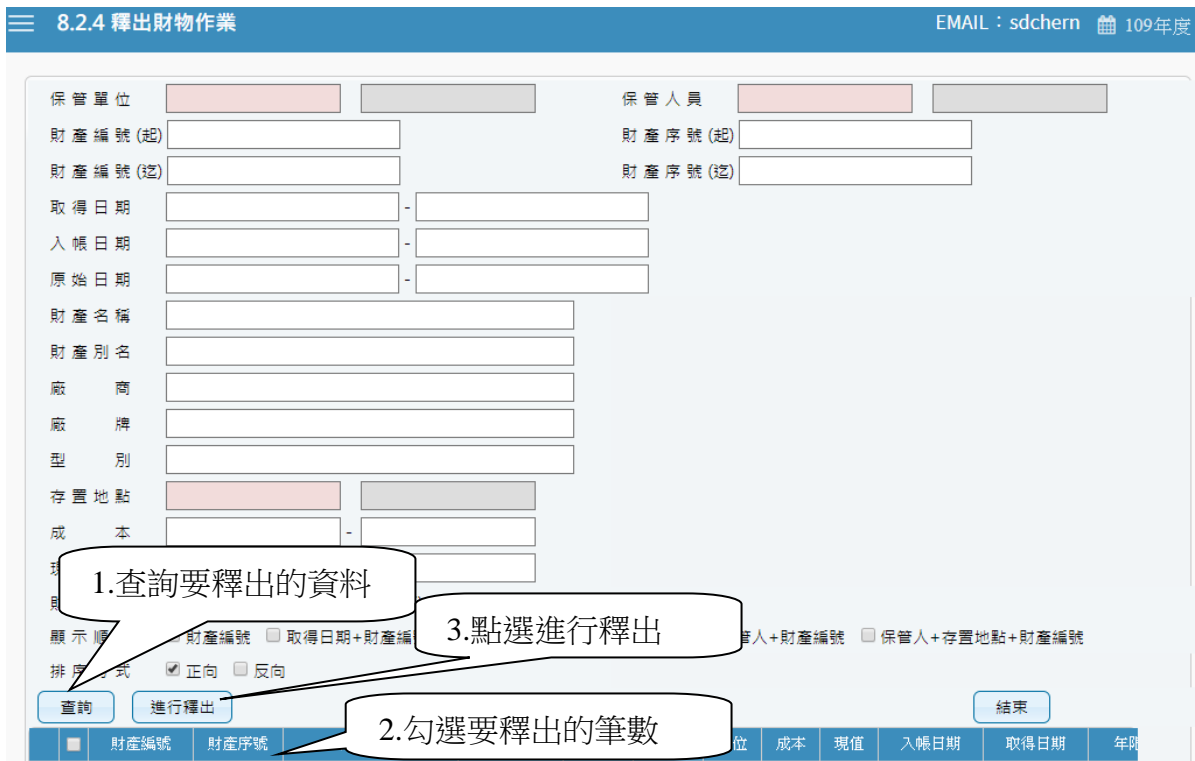

(圖 2-5-1 釋出財物作業-基本資料畫面)

當條件設定越詳細時,所杳詢範圍會越精準,因此若不確定財產條件時, 亦可不設定條件,直接點選【查詢】按鈕,產出所有財產明細資料。點選【查 詢】後,即可勾選欲進行釋出財產筆數,再點選進行【釋出】按鈕即可,如 圖(2-5-2)所示。

| 排序方式<br>■正向<br>口反回<br>已釋出,重新載入TABLE中,請稍候<br>查詢<br>進行釋出 |  |                |                         |         |             |                |             |    |          |                |         | 結束      |                |     |    |
|--------------------------------------------------------|--|----------------|-------------------------|---------|-------------|----------------|-------------|----|----------|----------------|---------|---------|----------------|-----|----|
|                                                        |  |                | 財産編號                    | 財産序號    | 財産別名        | 廠牌             | 型別          | 軍位 | 成本       | 現值             | 入帳日期    | 取得日期    | 年限             | 部門  | 保管 |
|                                                        |  |                | $1 \times 3011303 - 03$ | 0000001 | 水塔          |                | 凌威 10RT 座   |    | $\circ$  | $\Omega$       | 0910606 | 0910606 | 15             | 主計室 | 蔣小 |
|                                                        |  | 2 <sup>1</sup> | 3012114-09              | 0000001 | <b>B149</b> |                |             | 甜  | $\circ$  | $\Box$         | 1050711 |         | $\overline{a}$ | 主計室 | 蔣小 |
|                                                        |  |                | 3 3080103-01            | 0000001 | 升降機         | <b>NEN-200</b> |             | 图  | $\Omega$ | 10             | 0970821 | 0970821 | 10             | 主計室 | 蔣小 |
|                                                        |  |                | $4 \cup 3100710 - 06$   | 0000003 | 噪音計         | 光鼎             | 噪音計         | 間  | $\circ$  | l O            | 1021126 | 1021126 | 5              | 主計室 | 蔣小 |
|                                                        |  |                | $5 \cup 3140101 - 01$   | 0000216 | 電腦主機        | <b>ASUS</b>    | P4P800-VM 产 |    |          | $\overline{0}$ | 0930806 | 0930806 | 5              | 主計室 | 蔣小 |

(圖 2-5-2 釋出財物作業-進行釋出畫面)

第 24 百, 共 29 百

<span id="page-24-0"></span>提供財產保管人將釋出之閒置資產收回的功能,如圖(2-6-1)所示。

| $\equiv$ |                  | 826.釋出收回作業   |         |     |  |              |         |               |      |     | <b>■ 109年度</b> |  |
|----------|------------------|--------------|---------|-----|--|--------------|---------|---------------|------|-----|----------------|--|
|          | 全部<br>已收回<br>程出中 |              |         |     |  | 程出收回         | 結束      |               |      |     |                |  |
|          |                  | 異動單號         | 登錄日期    | 狀態  |  | 財產編號         | 序號      | 財産別名          | 保管單位 | 使用人 | 存置地點           |  |
|          |                  | 1 R310500068 | 1050728 | 釋出中 |  | 1 4050205-10 | 0000049 | 八區防盜管理主機  主計室 |      | 蔣小花 | 主計室五樓          |  |
|          |                  | 2 R310500067 | 1050728 | 釋出中 |  |              |         |               |      |     |                |  |
|          |                  | 3 R310500066 | 1050728 | 已回收 |  |              |         |               |      |     |                |  |
|          |                  | 4 R310500065 | 1050728 | 釋出中 |  |              |         |               |      |     |                |  |
|          |                  | 5 R310500064 | 1050728 | 釋出中 |  |              |         |               |      |     |                |  |

(圖 2-6-1 釋出收回作業-基本資料畫面)

選定需收回的單據後,確認財產明細無誤後,再點選【釋出收回】,即可更新 最新狀態部分。

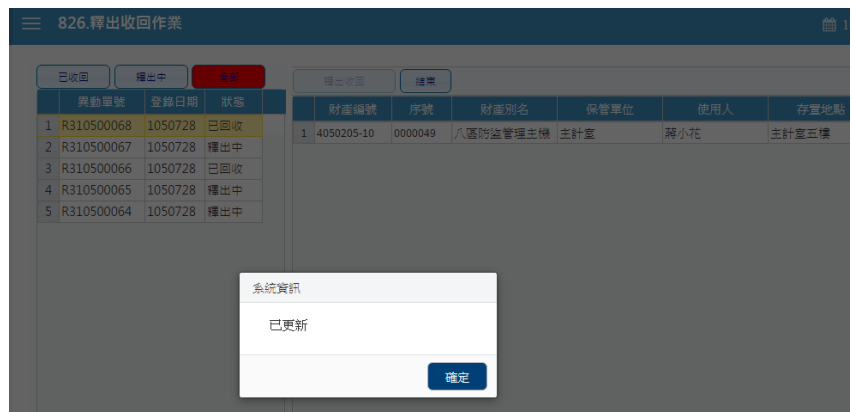

(圖 2-6-2 釋出收回作業-釋出更新畫面)

<span id="page-24-1"></span>2-7 消耗品領用申請作業

提供使用者申請領用消耗品時,填造消耗品領用明細資料建檔之功能。 此功能可及時查看消耗品的尚可領用量,並同時檢核領用量是否有超過額度 限制,且可查看歷次領用紀錄狀態,如圖(2-7-1)所示。

【新單】當新成立一張單據時,須由新單功能進行。【刪單】可針對此張單據 進行刪單功能。【存檔】當此單據編輯完成後,即可點選存檔,確認資料是否 有正確寫入,即可產生列印報表。【取消】不做任何登打,返回前一畫面。

當消耗品領用編輯無誤後存檔,即可點選列印產生報表,如圖(2-7-2)所示。

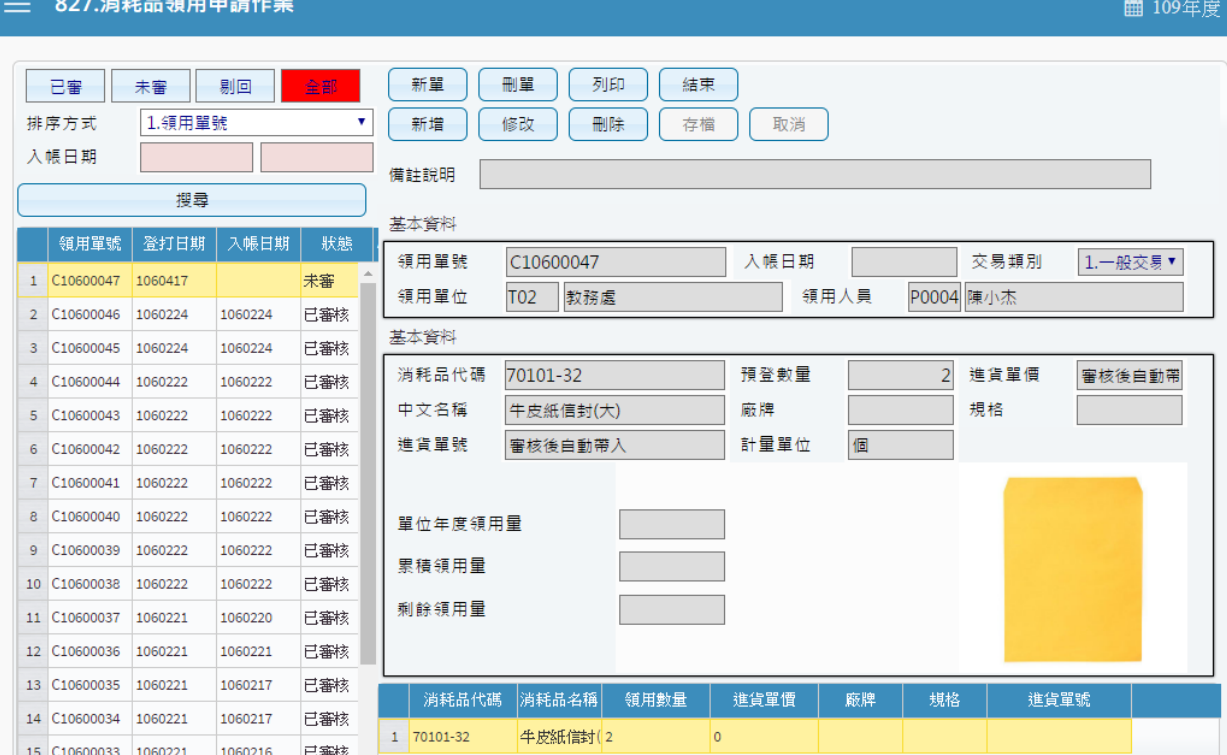

(圖 2-7-1 消耗品領用申請作業-基本資料畫面)

#### 領物單

領用單位:保管組

 $\overline{O}$ 

領用人:陳小華

領物單編號: C10600002

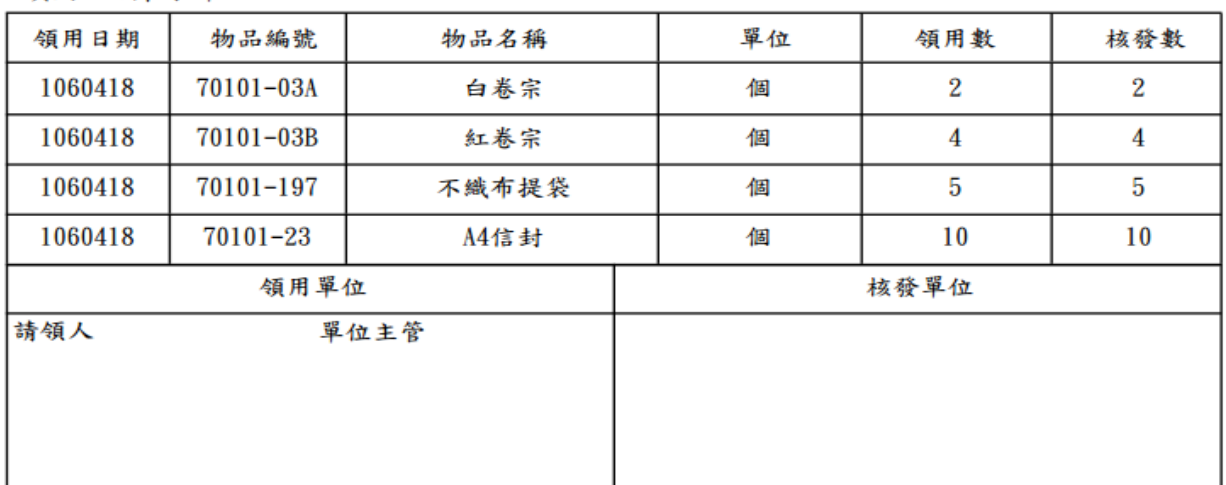

|<br>就明:1.本單為核發消耗用品之依據,領用人須填列本單申領,始得發給。

2. 領用人於本單簽章後,應經單位主管審核蓋章,再送物品管理單位核發。

3. 為利領用物品歸類統計,採人工紙本做業者,原則上以一物一單方式處理,但採電腦 管理作業者,得一電腦化系統設計功能除理。

(圖 2-7-2 消耗品領用申請作業-列印畫面)

## <span id="page-26-0"></span>第三章 輔助功能

<span id="page-26-1"></span>3-1 更換密碼

提供財產管理系統一般使用者可以維護登入的密碼、電話及電子郵件帳號。

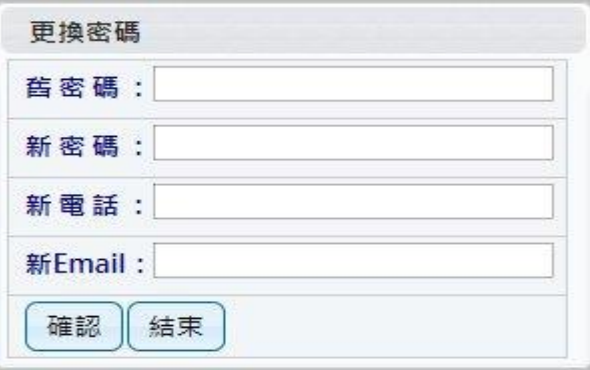

L

(圖 3-1-1 更換密碼畫面)

當密碼變更成功後,系統會要求使用者重新以新密碼登入,如圖(3-1-2)。

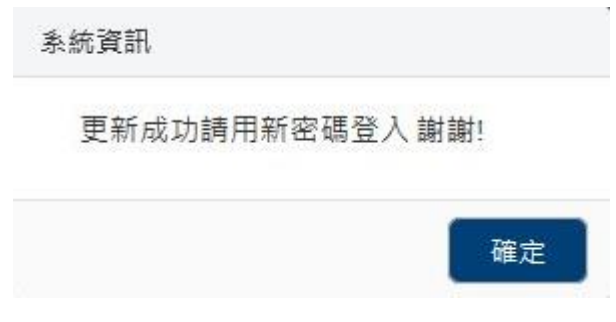

(圖 3-1-2 更換密碼成功畫面)

<span id="page-26-2"></span>3-2 切換身分

若使用者同時兼任其他單位職責,可利用切換身份功能變更身份,無須 登出系統後再重新登入系統。切換身份別才能就其保管單位下之個人名下財 產做查詢及申請作業。使用者若變異動職務,請通知財產管理員,調整其個 人帳戶及權限的限定。

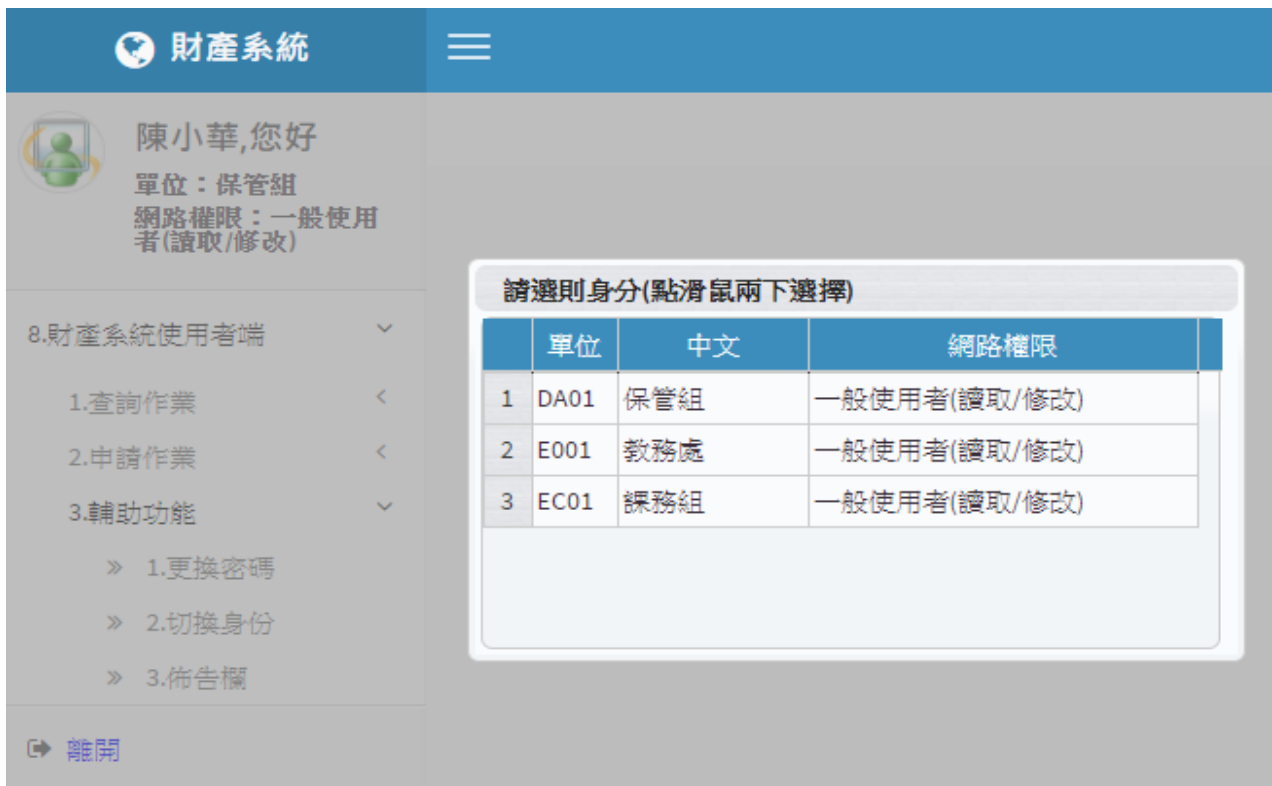

## (圖 3-2-1 切換身分畫面)

當使用者未兼任其他單位職務,於執行切換身份功能時,系統會顯示訊息。(圖  $3-2-2)$ 

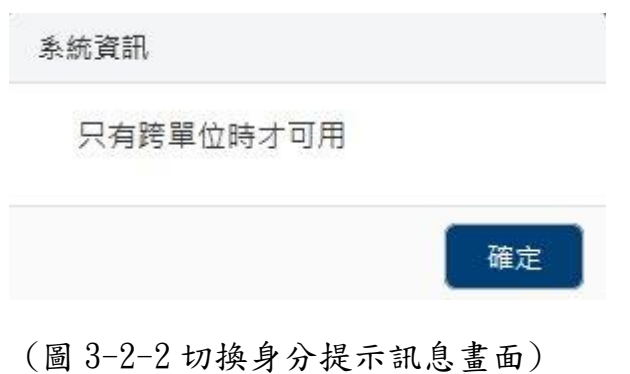

<span id="page-28-0"></span>3-3 佈告欄

提供財產管理系統一般使用者查詢財產管理員所建立的各種資訊,如圖  $(3-3-1)$ 

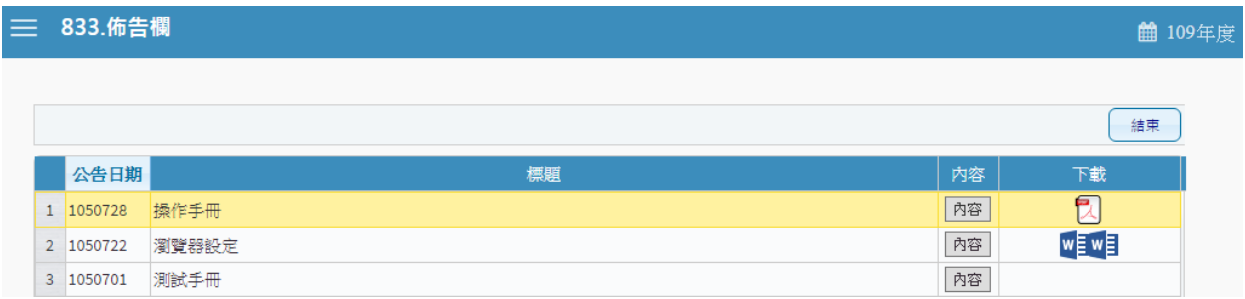

(圖 3-3-1 佈告欄-基本資料畫面)

如有需求可將檔案進行下載查閱,如圖(3-3-2)。

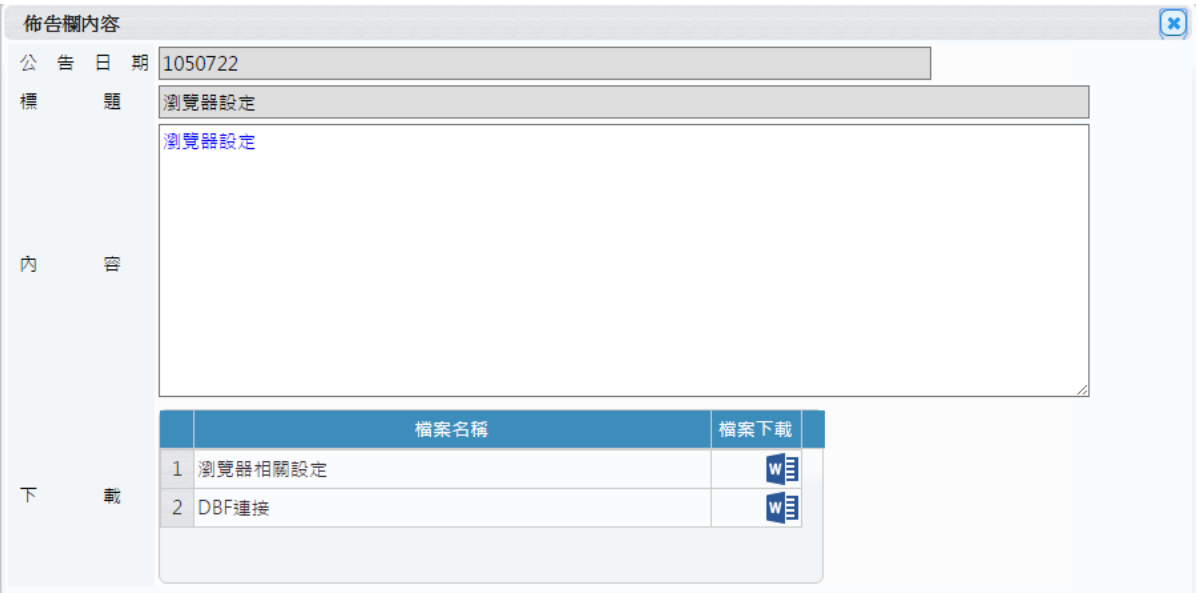

(圖 3-3-2 佈告欄-內容資料畫面)